<span id="page-0-0"></span>**Alta disponibilidad y replicas en Proxmox VE (Proxmox + HA + CEPH + ZFS)**

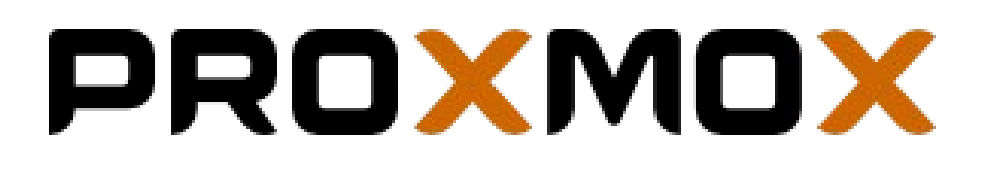

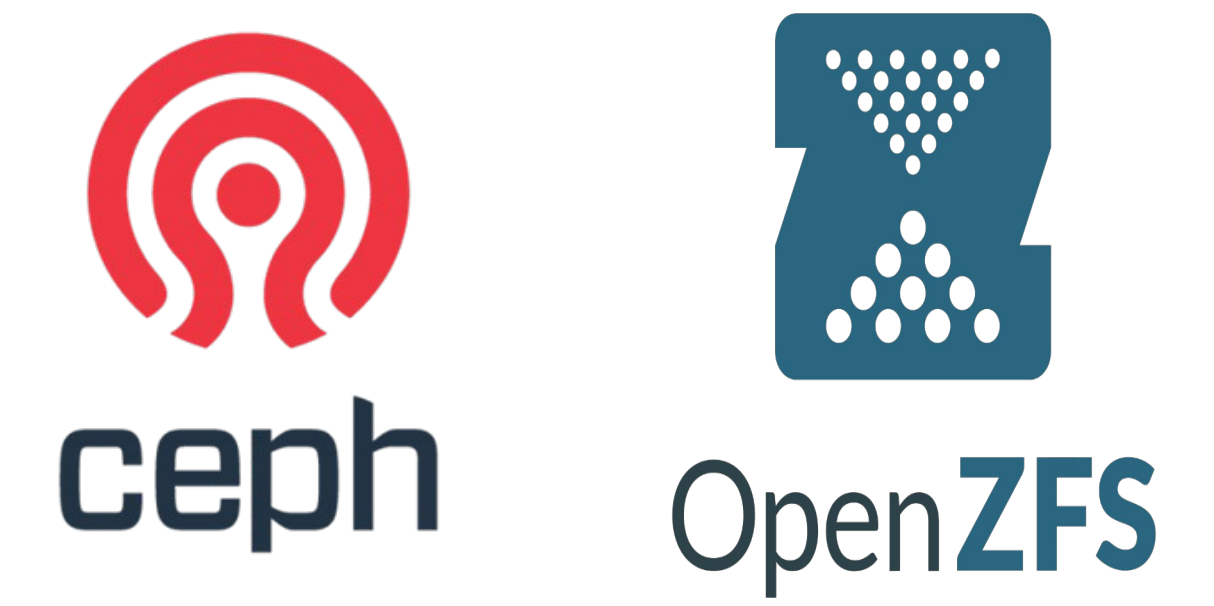

# Índice

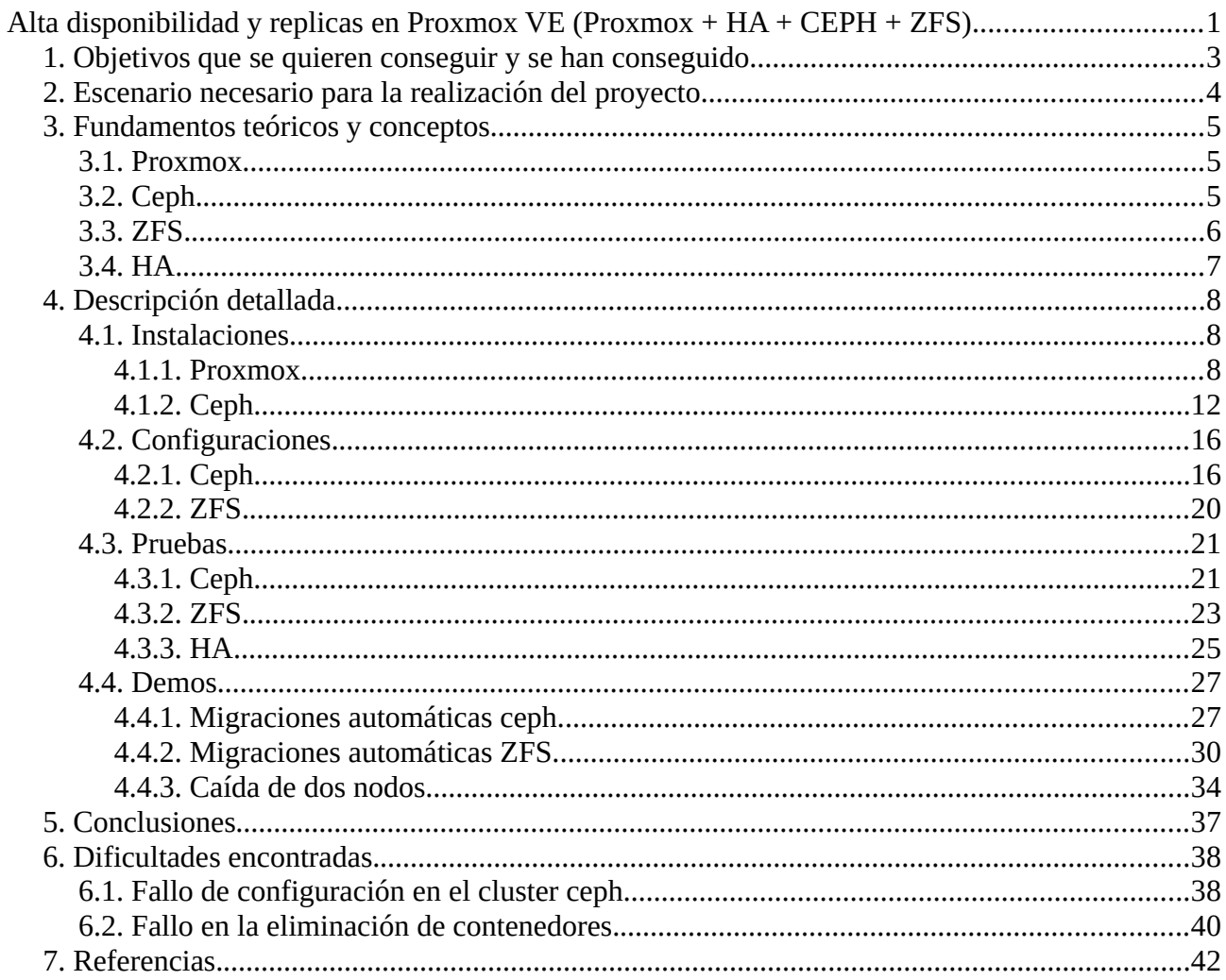

# <span id="page-2-0"></span>**1. Objetivos que se quieren conseguir y se han conseguido.**

Los objetivos que se quieren conseguir son:

**-Disponer de almacenamiento ceph y zfs en los 3 nodos del clúster (conseguido).**

**-Automatizar la migración y encendido de las vm y ct de un nodo en caso de que este falle (conseguido).**

**-Realizar replicas programadas de los discos de las vm y ct (conseguido).**

# <span id="page-3-0"></span>**2. Escenario necesario para la realización del proyecto.**

El escenario de este proyecto consta de 3 máquinas físicas las cuales forman parte de un clúster de Proxmox y se comunican entre ellas a través de un switch.

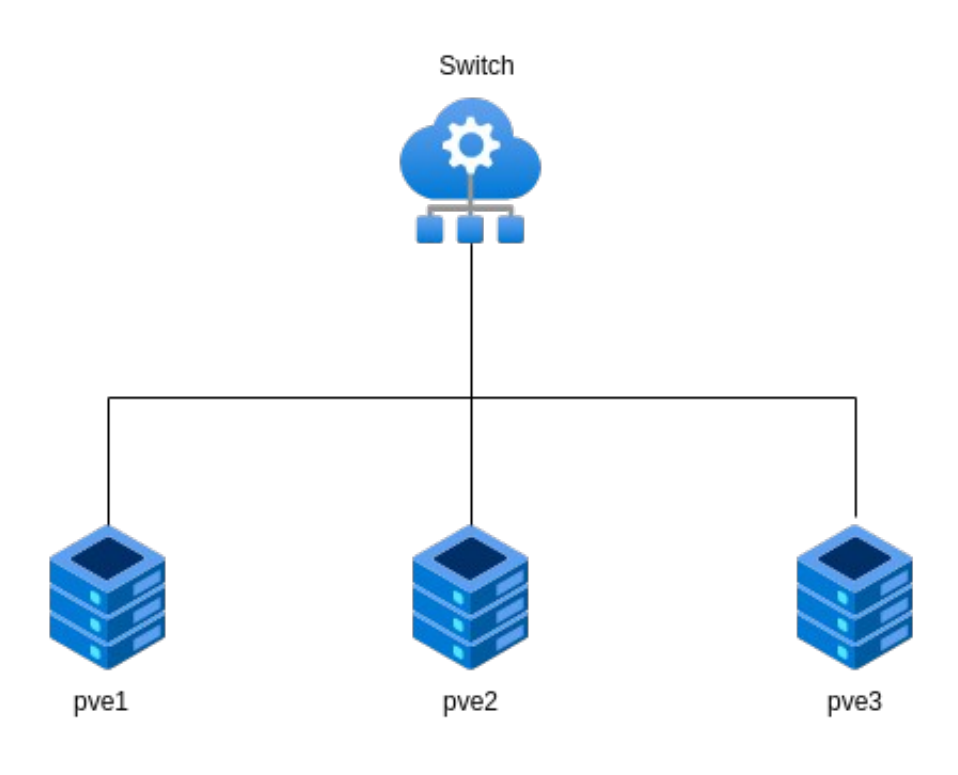

### <span id="page-4-0"></span>**3. Fundamentos teóricos y conceptos.**

### <span id="page-4-2"></span>**3.1. Proxmox.**

Proxmox VE es una plataforma de virtualización de código abierto que combina la virtualización basada en contenedores y en hipervisor.

Utiliza el hipervisor KVM y la tecnología de contenedores LXC para crear y ejecutar máquinas virtuales y contenedores.

Permite la administración centralizada de recursos, migración en vivo de VM, alta disponibilidad y gestión de clústeres.

### <span id="page-4-1"></span>**3.2. Ceph.**

Ceph es un sistema de almacenamiento distribuido de código abierto que proporciona almacenamiento escalable, resistente y de alto rendimiento.

Utiliza pools de almacenamiento para agrupar dispositivos físicos y administra los datos en forma de objetos, bloques y sistemas de archivos.

Ofrece características como copias instantáneas, corrección de errores y sumas de comprobación para garantizar la integridad y disponibilidad de los datos.

Permite la escalabilidad, la compresión y la deduplicación de datos, y cuenta con mecanismos automáticos de autoreparación y autorecuperación.

### <span id="page-5-0"></span>**3.3. ZFS.**

ZFS (Zettabyte File System) es un sistema de archivos y administración de almacenamiento de código abierto.

Organiza los dispositivos de almacenamiento en pools, que son colecciones de dispositivos físicos agrupados para formar un espacio de almacenamiento único.

Puede realizar snapshots para capturar el estado de los datos en un momento específico y facilitar la copia de seguridad y recuperación.

Ofrece características de replicación y copias de seguridad para mantener copias actualizadas de los datos en diferentes ubicaciones.

Utiliza sumas de comprobación (checksums) para garantizar la integridad de los datos almacenados y corregir errores silenciosos.

RAID-Z, una variante de RAID diseñada específicamente para ZFS, proporciona protección contra fallos de disco y un rendimiento mejorado.

Permite la compresión y deduplicación de datos para ahorrar espacio de almacenamiento.

Cuenta con mecanismos automáticos de autoreparación y autorecuperación para corregir errores y restaurar datos.

## <span id="page-6-0"></span>**3.4. HA.**

La alta disponibilidad se refiere a la capacidad de un sistema para mantenerse en funcionamiento continuo y confiable, minimizando el tiempo de inactividad no planificado.

Se logra a través de la redundancia, la tolerancia a fallos y el uso de clústeres.

Los sistemas de alta disponibilidad utilizan mecanismos para detectar fallos, como la supervisión constante y la verificación del estado de los servicios.

La conmutación por error y el balanceo de carga aseguran la continuidad del servicio en caso de fallos o sobrecarga.

# <span id="page-7-2"></span>**4. Descripción detallada.**

## <span id="page-7-1"></span>**4.1. Instalaciones.**

### <span id="page-7-0"></span>**4.1.1. Proxmox.**

La instalación de Proxmox es sencilla, lo primero que necesitamos es la imagen iso de proxmox que lo podemos conseguir en su sitio [web.](https://www.proxmox.com/en/downloads/category/iso-images-pve)

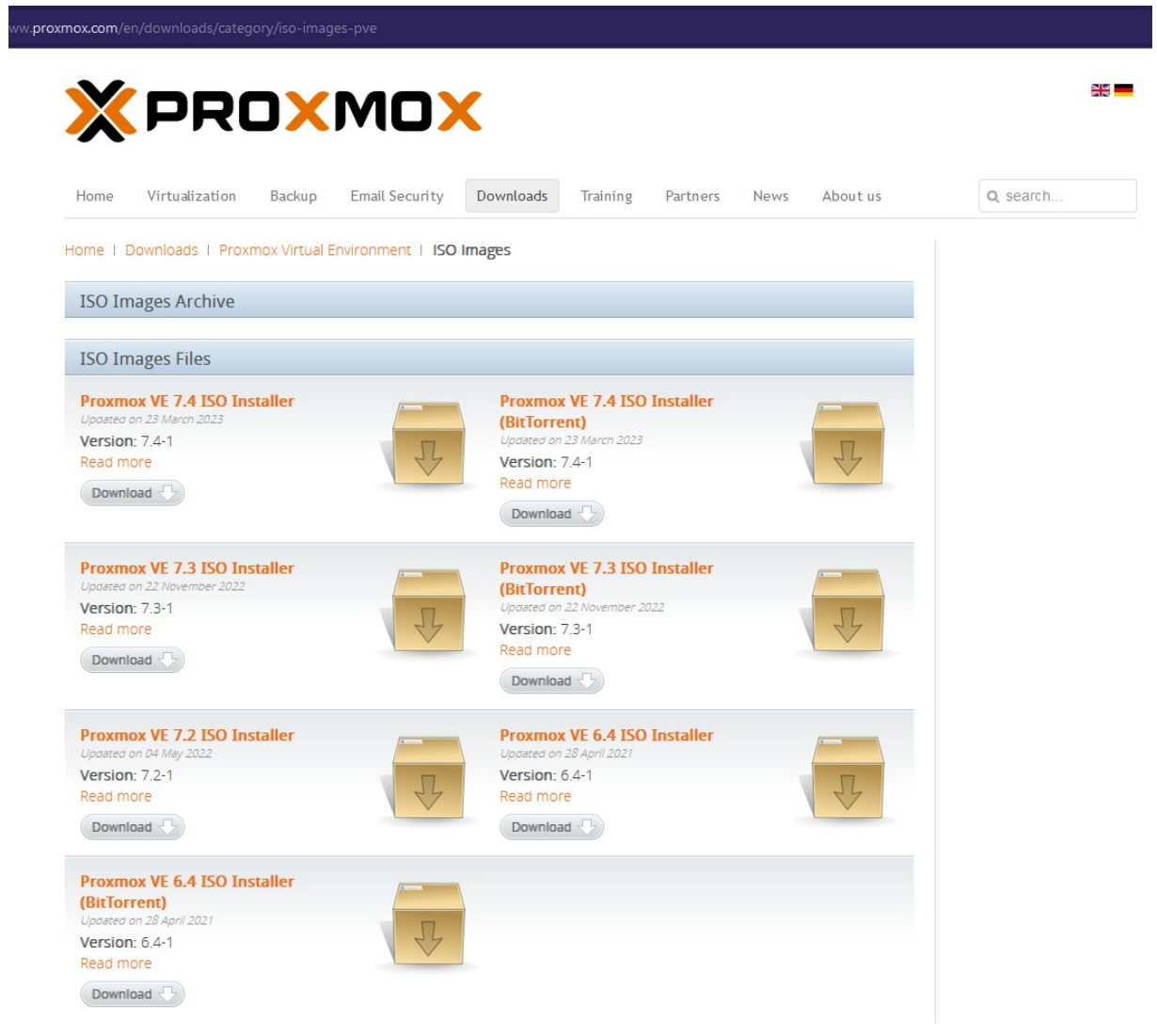

Cuando tengamos la iso de proxmox la booteamos sobre un usb.

Ahora tenemos que iniciar la máquina por usb y aparecerá el instalador de proxmox. Seleccionamos "Install Proxmox VE".

Proxmox VE 7.4 (iso release 1) - https://www.proxmox.com/

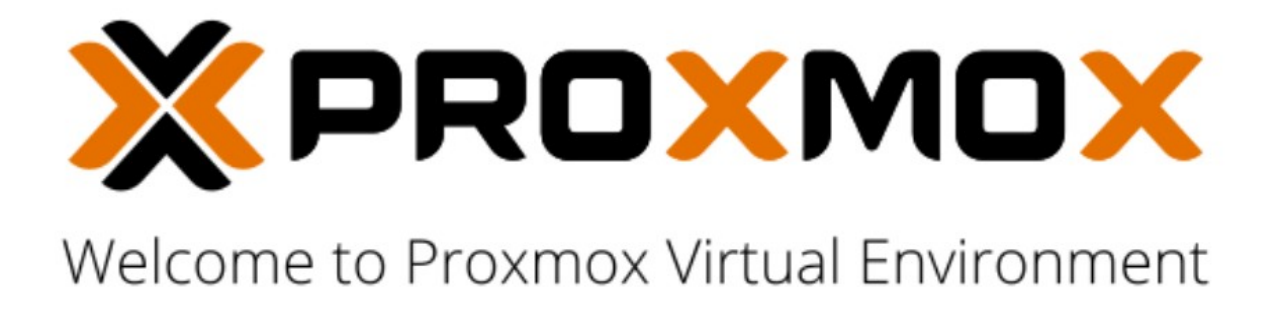

Install Proxmox VE Advanced Options

enter: select, arrow keys: navigate, esc: back

Durante el proceso de instalación tendremos que realizar los siguientes pasos:

-Seleccionar disco donde se realizará la instalación.

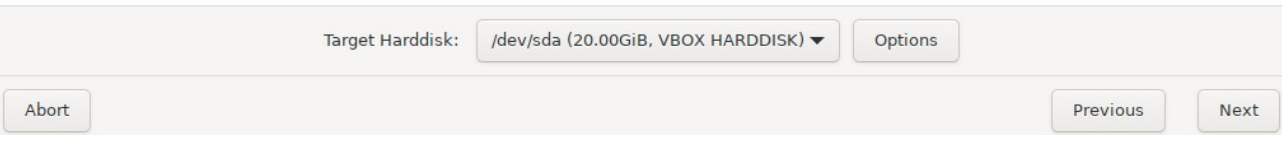

-Introducir información sobre la zona horaria.

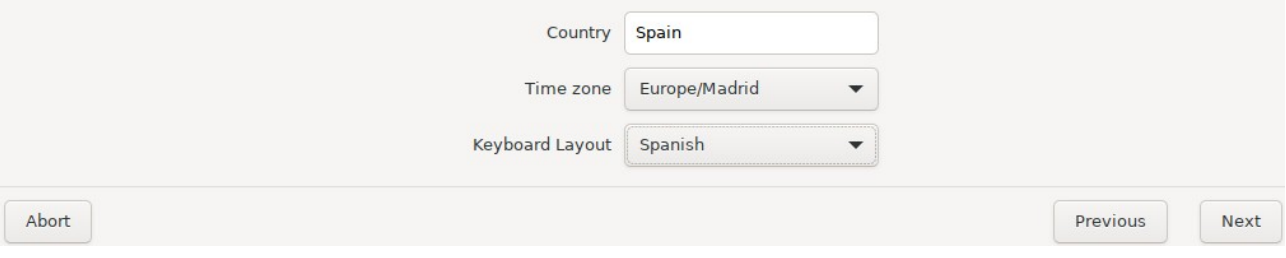

-Creación de contraseña del usuario root. Indicar email del administrador.

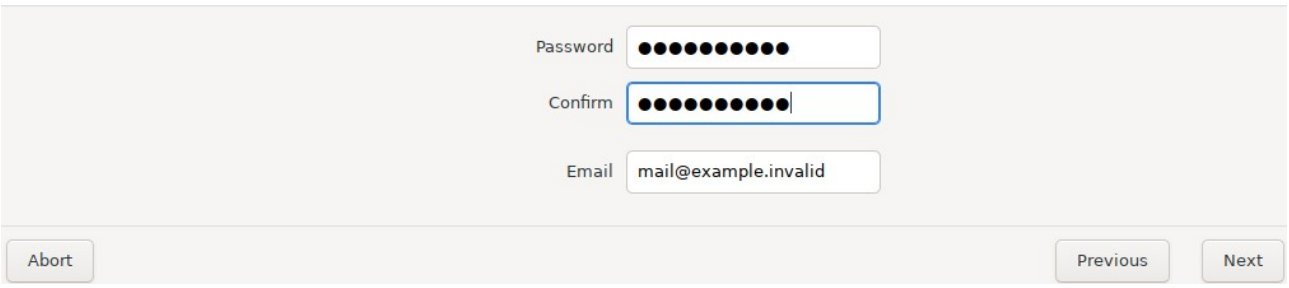

-Configuración de red de la máquina proxmox.

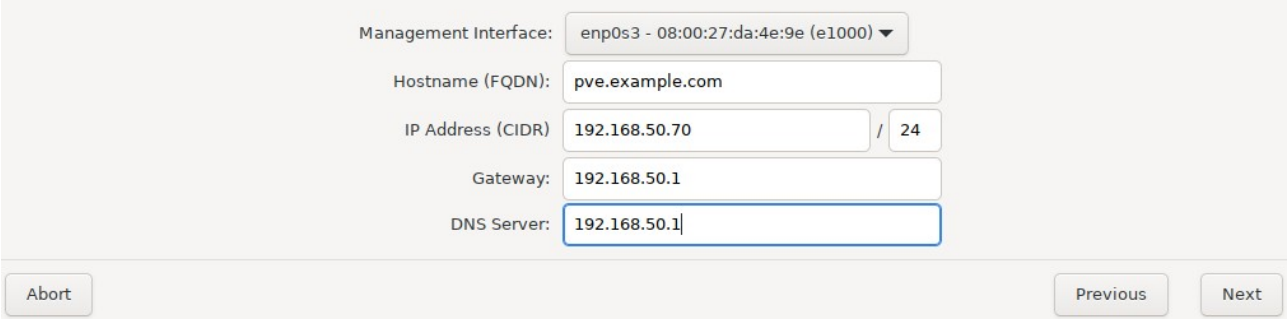

Después de realizar los pasos anteriores de la instalación nos aparecerá esta información con el resumen de la instalación. Solo queda pulsar sobre el botón "Install" y comenzará el proceso de instalación que el terminar se reiniciará la máquina automáticamente y ya habremos finalizado con la instalación de proxmox.

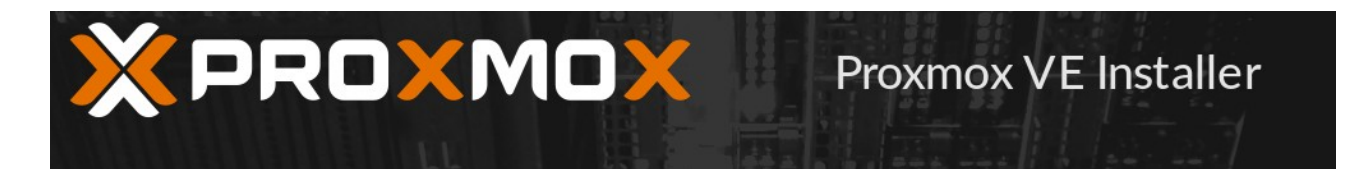

### **Summary**

Please confirm the displayed information. Once you press the Install button, the installer will begin to partition your drive(s) and extract the required files.

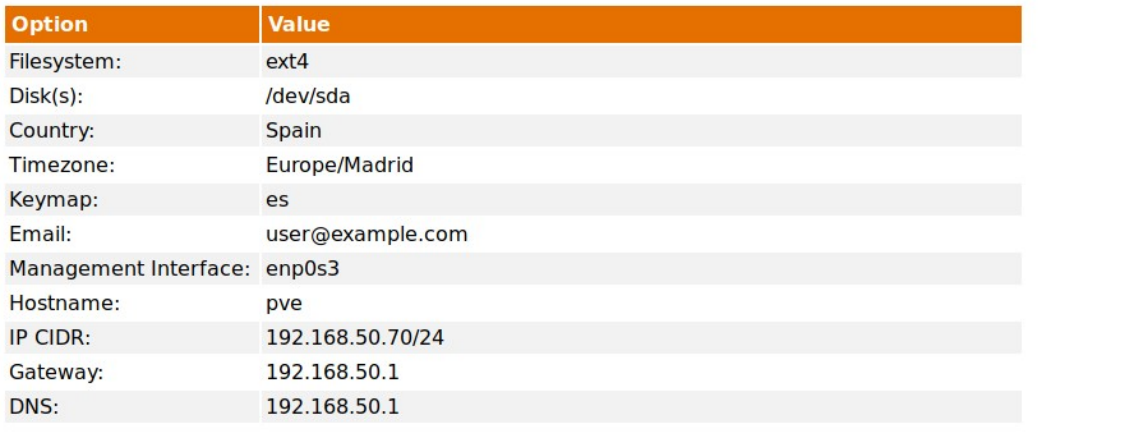

Automatically reboot after successful installation

Abort

Previous Install

### <span id="page-11-0"></span>*4.1.2. Ceph.*

En proxmox cuando nos dirigimos por primera vez en las herramientas a ceph podremos ver que aparece una ventana que indica que por defecto ceph no viene instalado y nos pregunta si queremos realizar la instalación. Pulsamos en "Install Ceph".

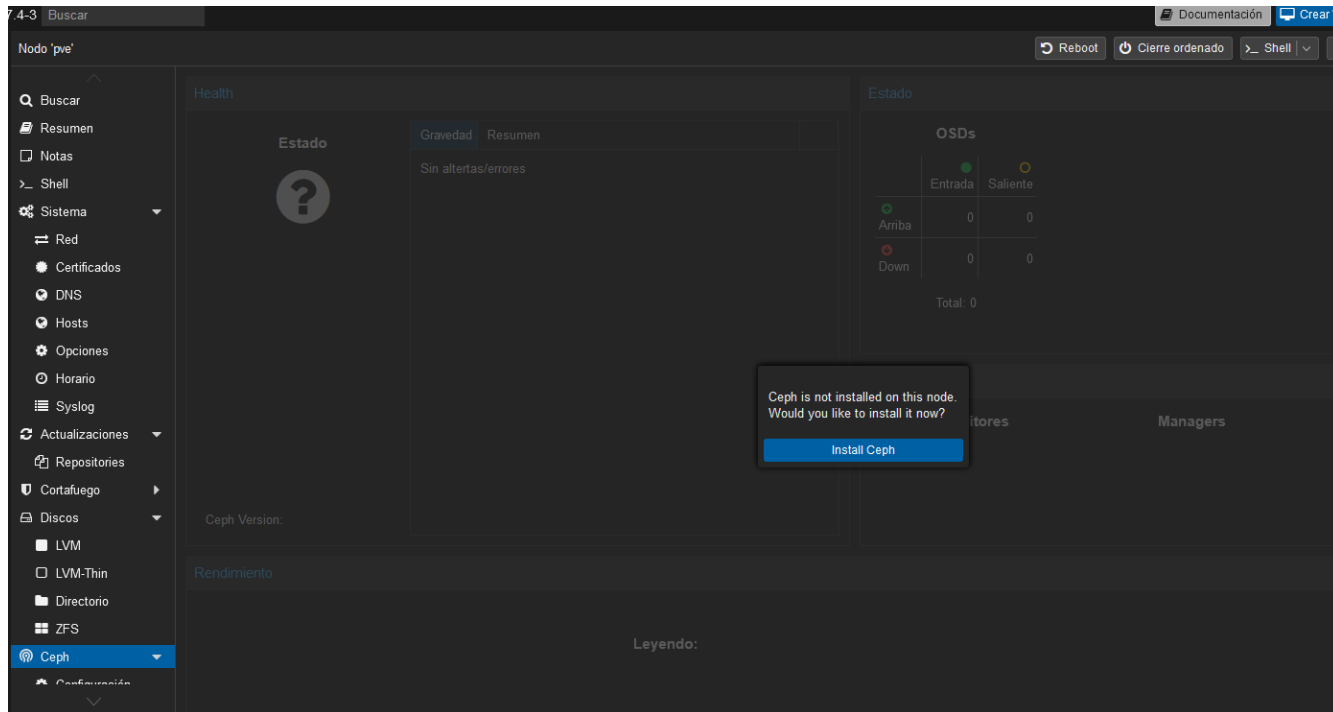

Aparecerá otra ventana que nos pregunta que versión de ceph queremos instalar, seleccionamos una versión y pulsamos sobre el botón "Start quincy installation".

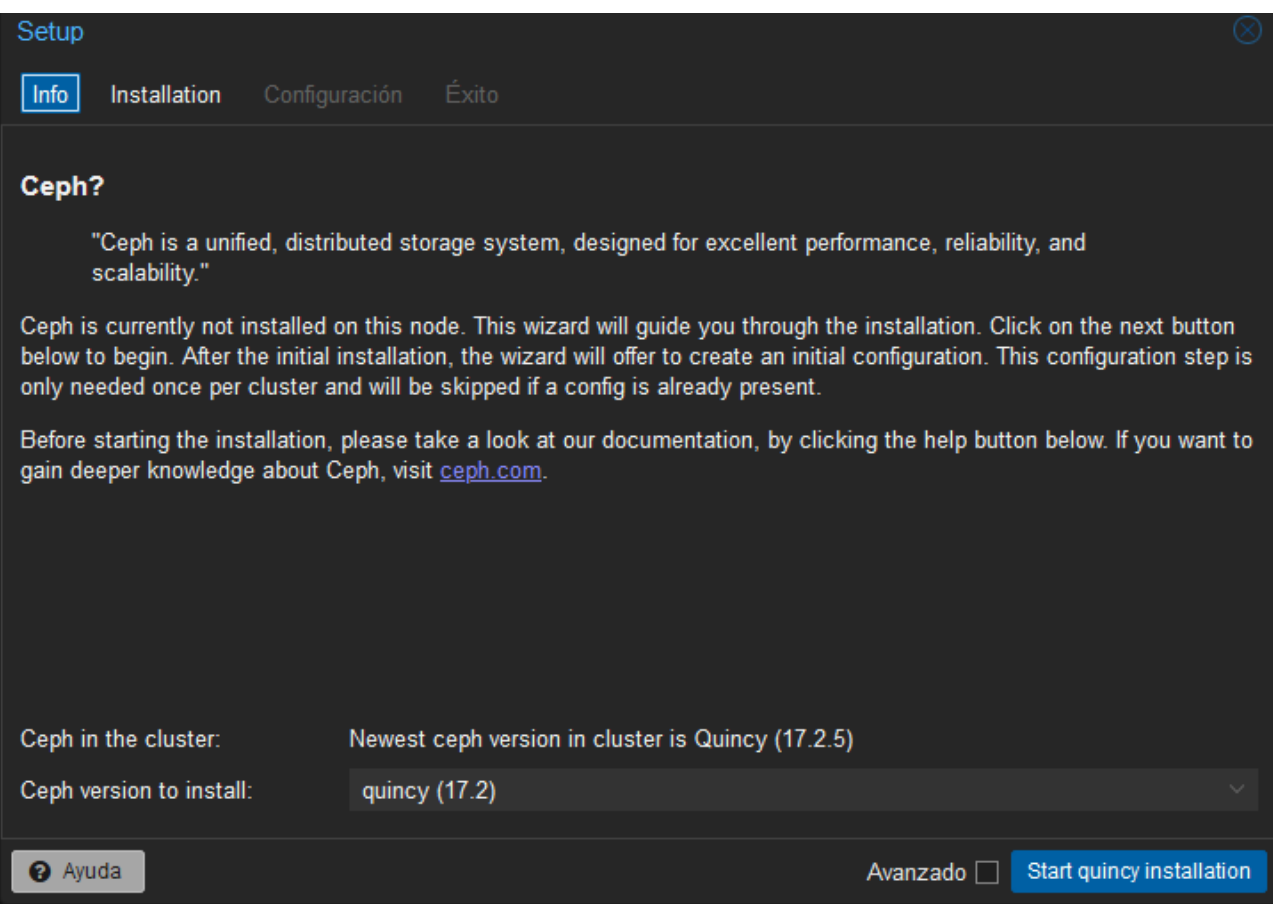

Ahora nos está mostrando todos los paquetes que se van a instalar en el sistema. Para continuar ponemos "y" y se instalará ceph junto a sus dependencias.

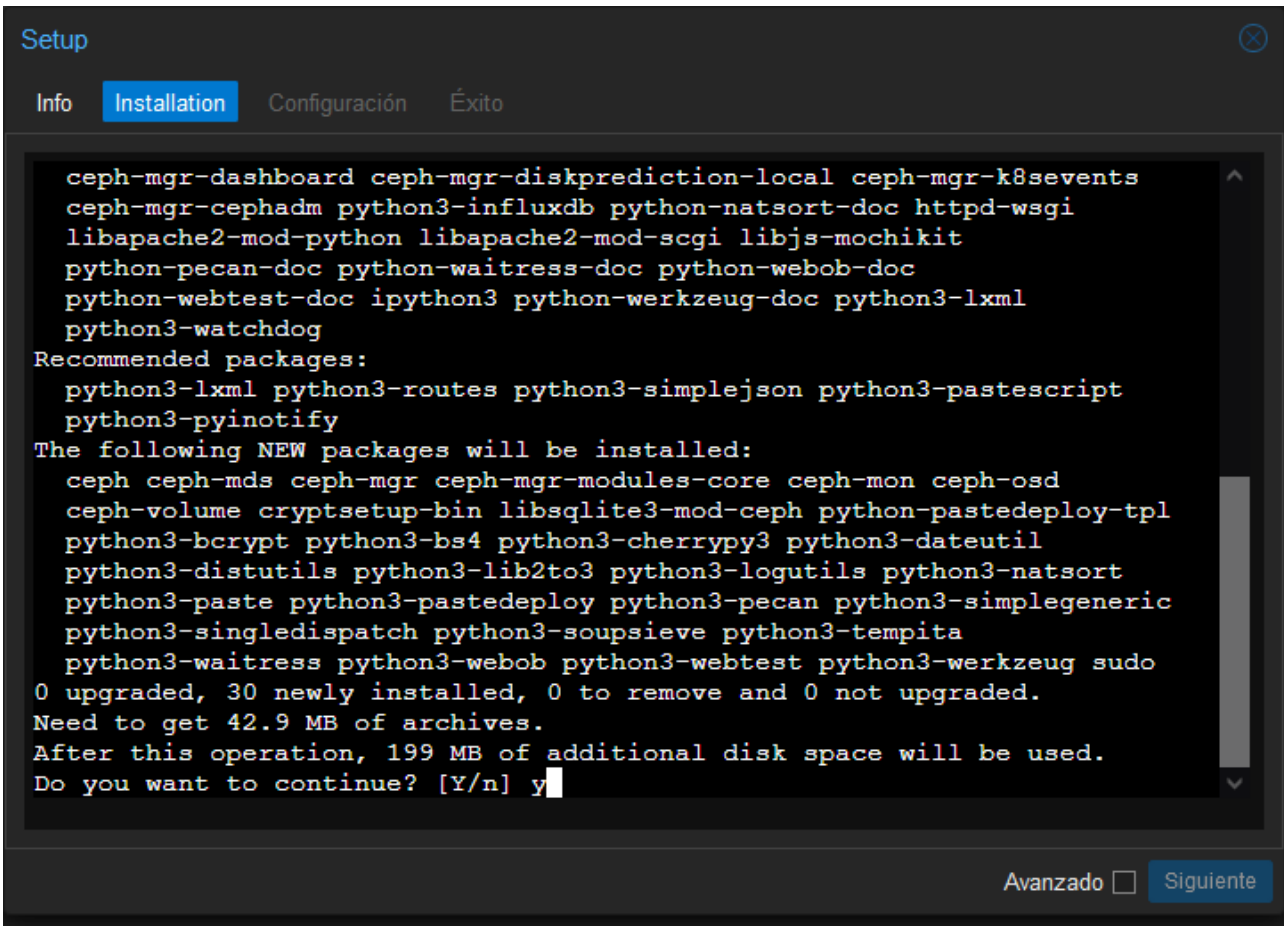

Ahora tenemos que configurar las direcciones que va a usar ceph para la red pública y la del clúster, en mi caso como solo dispongo de una tarjeta de red se usará la misma para ambos casos.

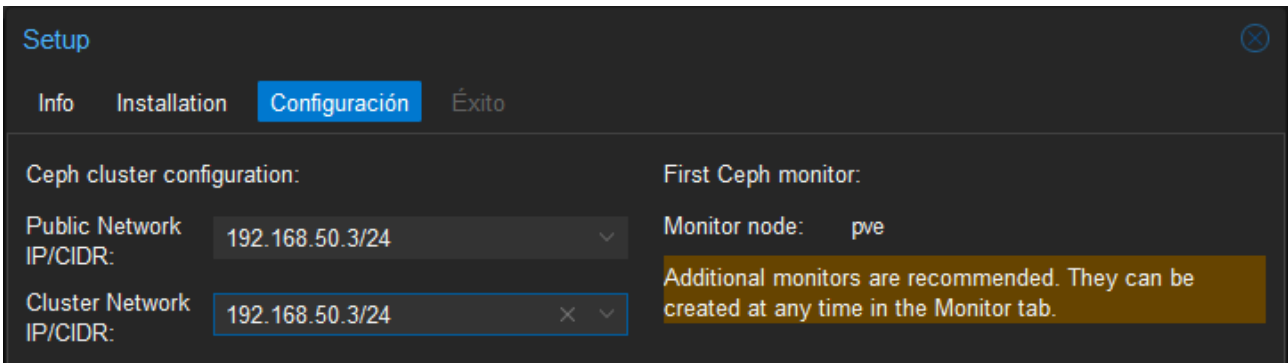

Con esto ya hemos terminado con la instalación de ceph.

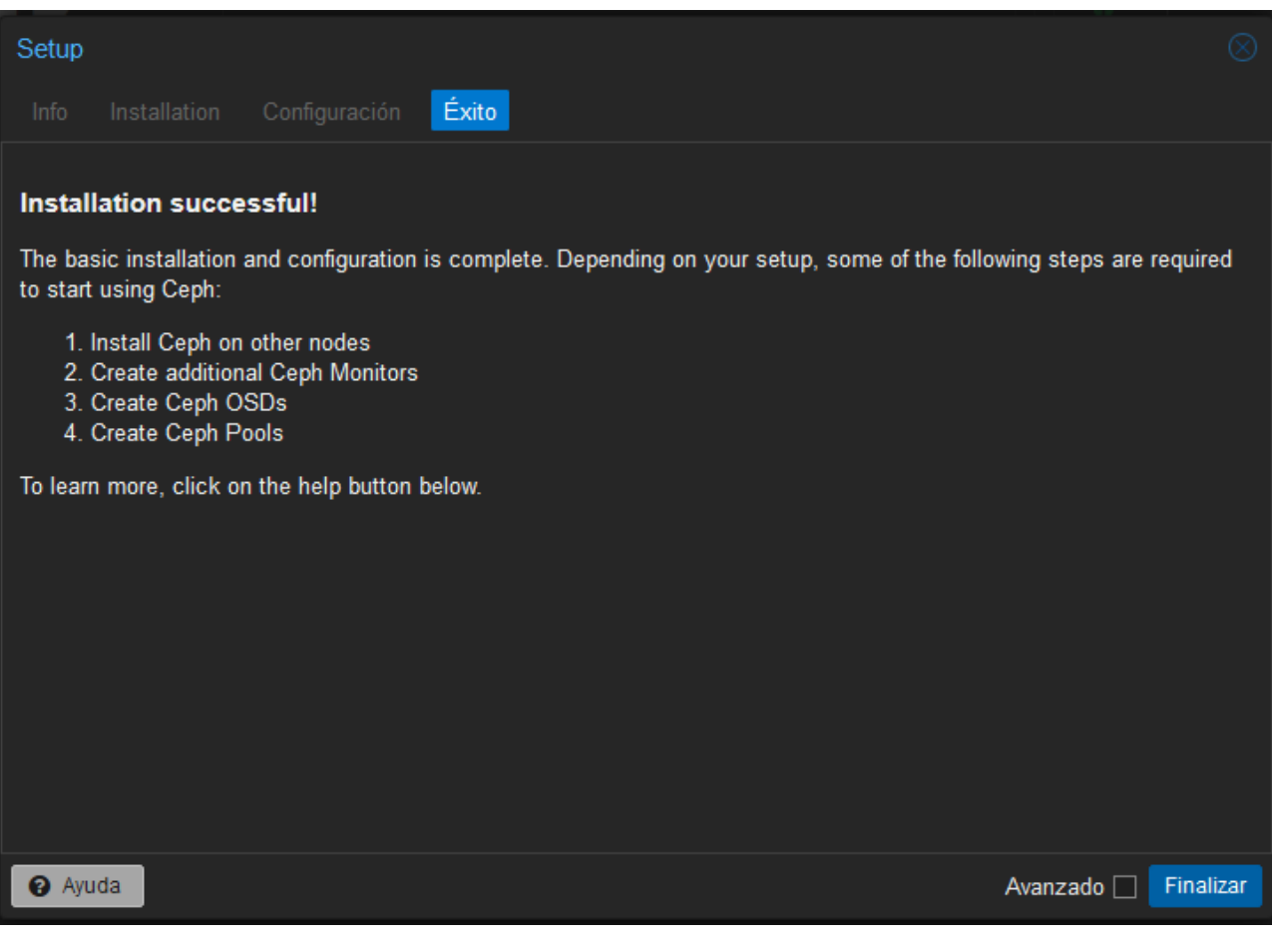

# <span id="page-15-0"></span>**4.2. Configuraciones.**

### <span id="page-15-1"></span>**4.2.1. Ceph.**

Lo primero que tenemos que hacer para la configuración de ceph es la creación de los monitores. Pulsamos sobre el botón crear.

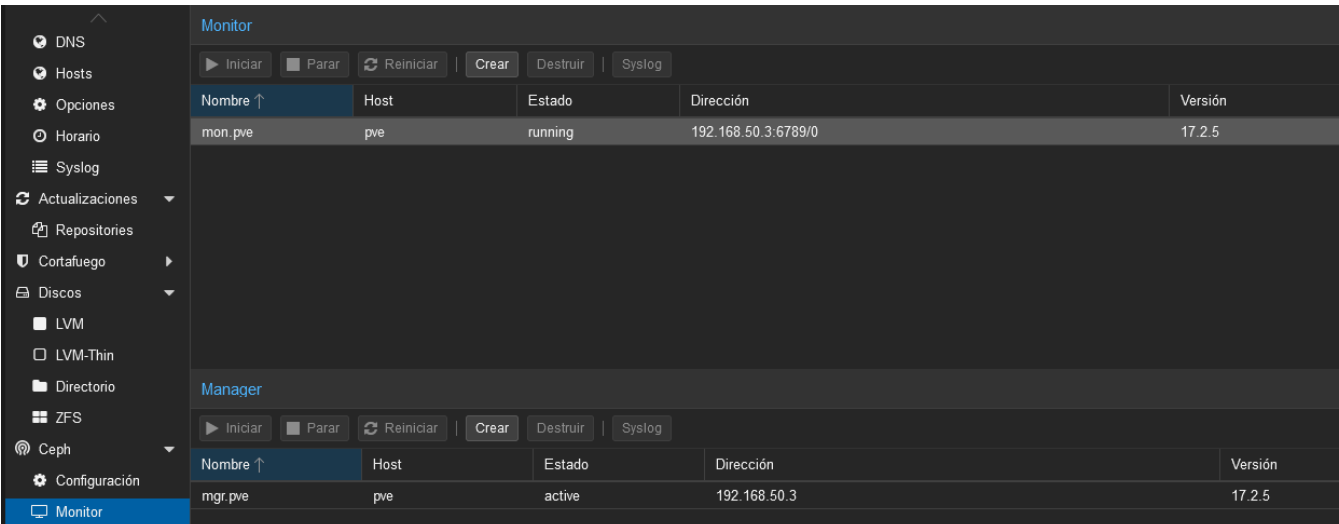

Seleccionamos el host que queremos agregar.

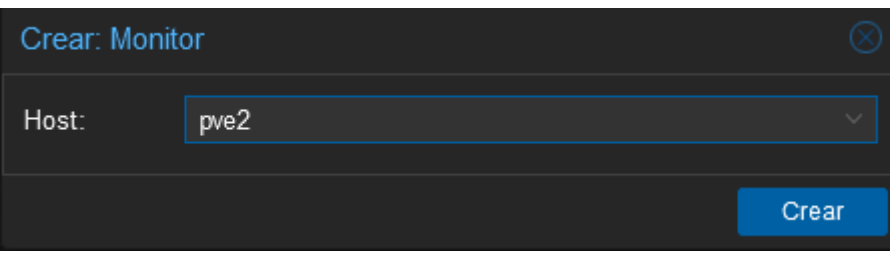

En mi caso tengo 3 monitores, uno por cada nodo del clúster.

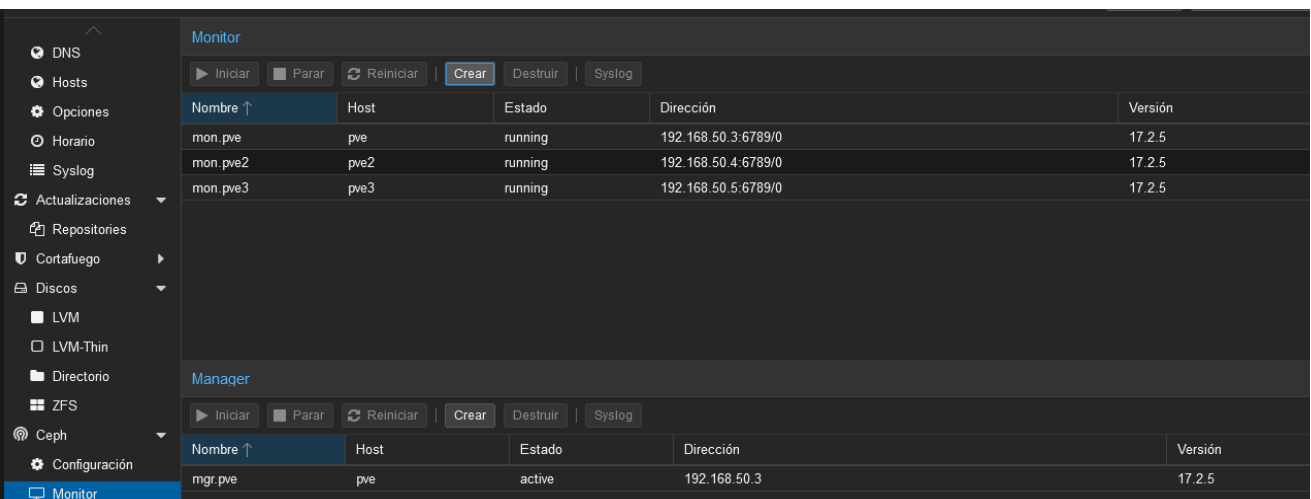

Ahora hay que configurar OSD, pulsamos en el botón Crear OSD

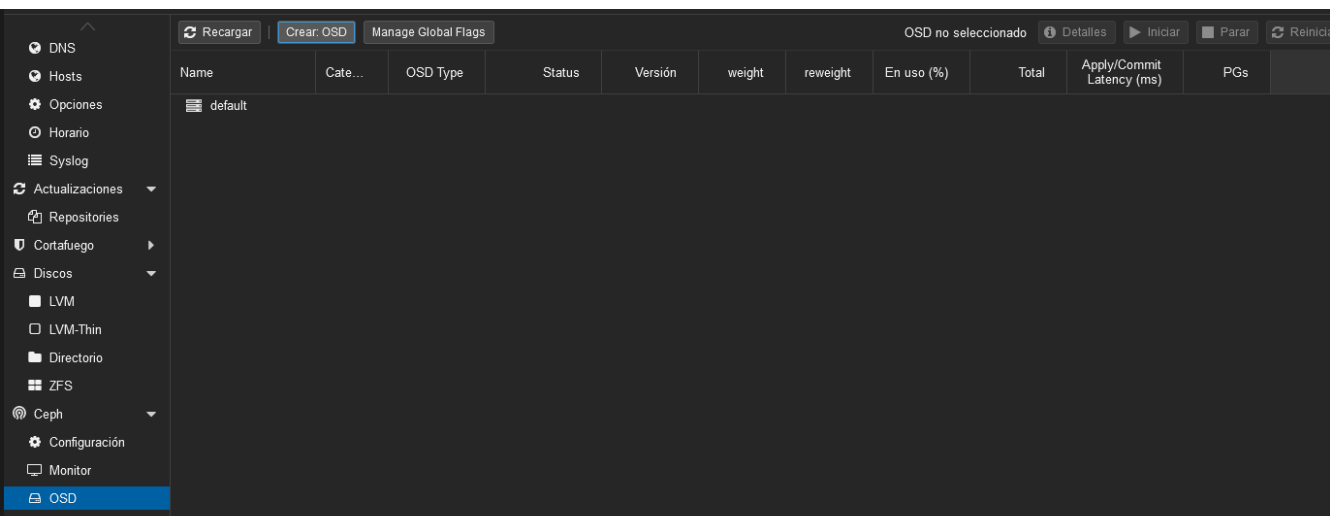

### Seleccionamos el disco que vamos a usar para ceph.

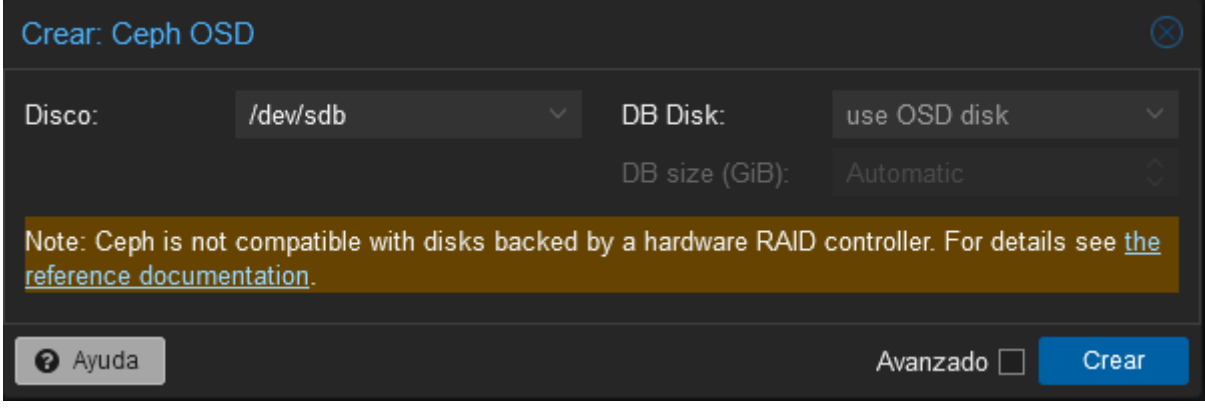

La configuración la tenemos que hacer en todos los nodos que tienen ceph instalado, una vez realizada la configuración de OSD podremos ver la siguiente imagen. Si todos los discos tienen en status "up" es que está funcionando correctamente.

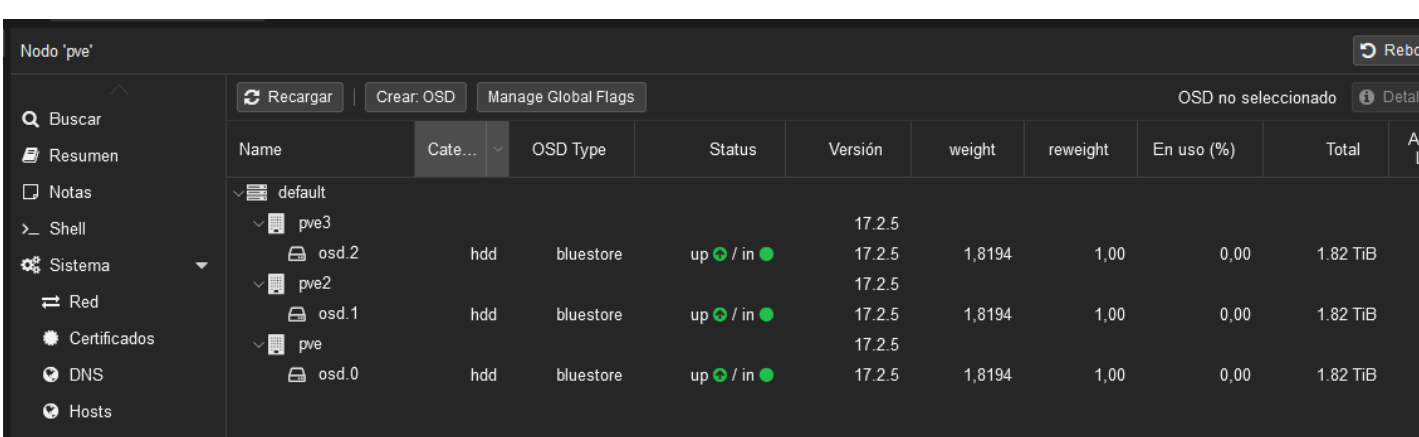

Ahora tenemos que crear un pool para ceph. Pulsamos en el botón "Crear".

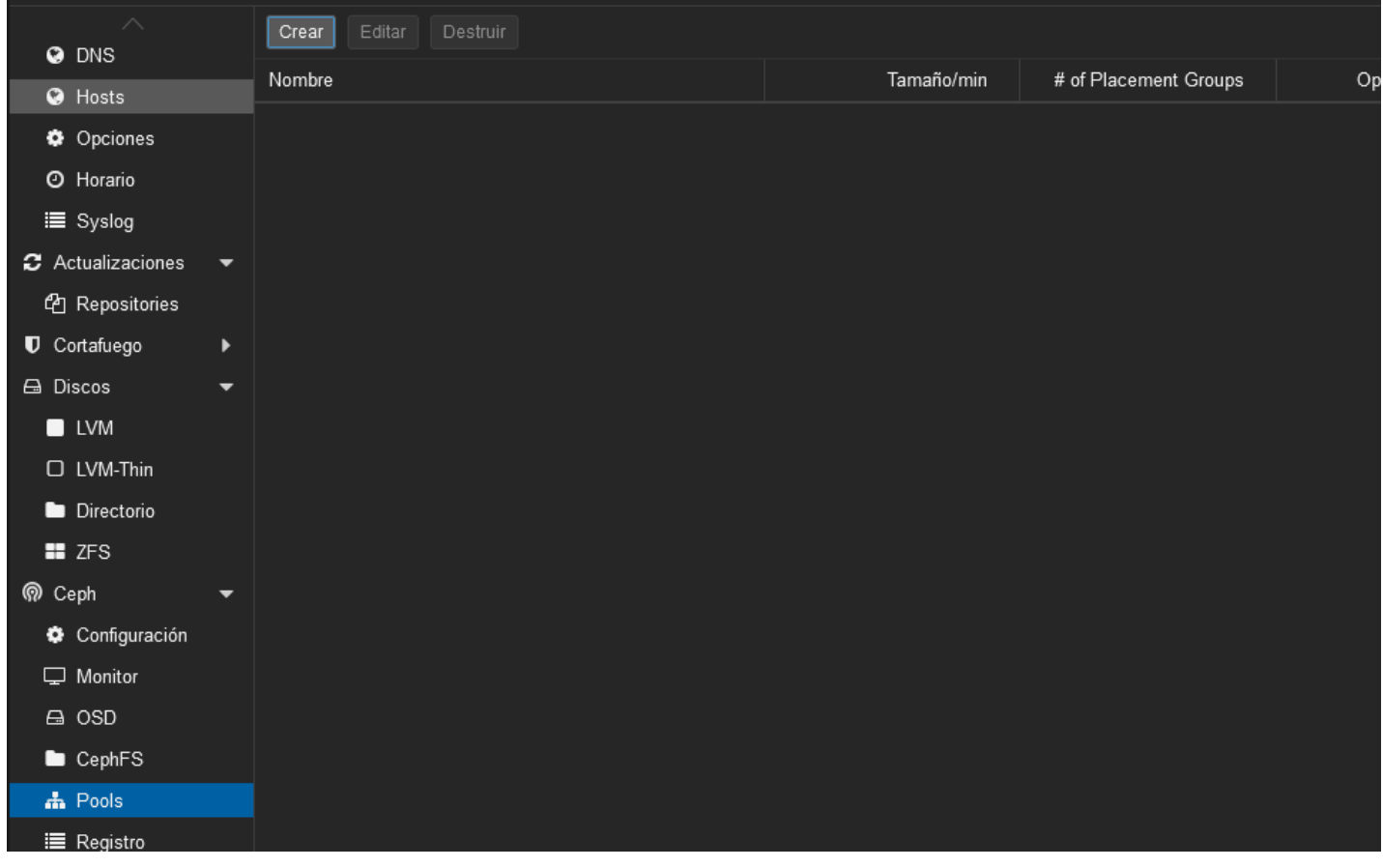

Le ponemos un nombre al pool y en tamaño la cantidad de nodos que va a conectarse al pool, en mi caso son 3.

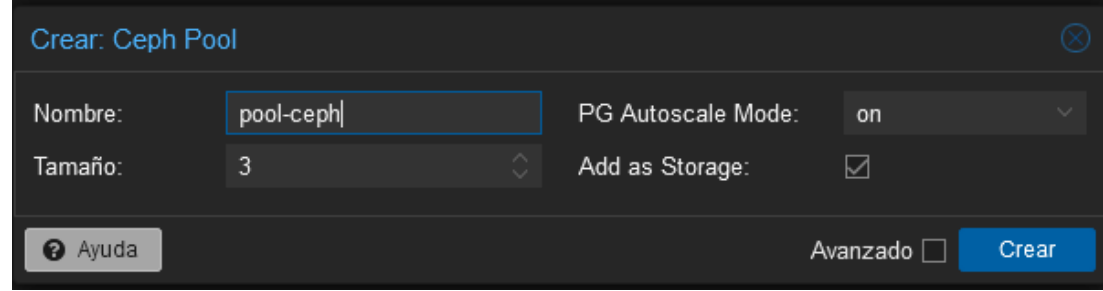

Con el pool creado ya hemos terminado con la configuración, ceph ya está listo para funcionar.

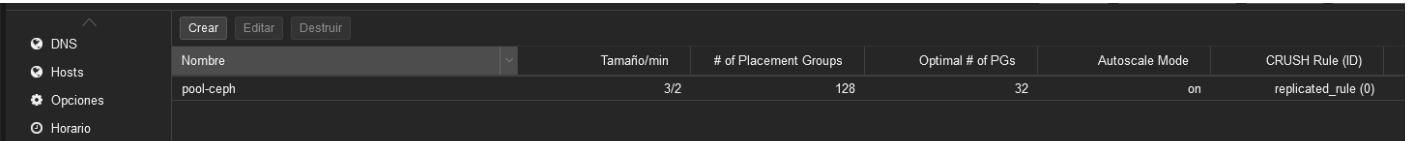

### <span id="page-19-0"></span>**4.2.2. ZFS.**

Para configurar zfs nos dirigimos a ZFS dentro del apartado de discos y pulsamos en el botón "Crear ZFS", ponemos un nombre al almacenamiento y seleccionamos el disco que queremos usar. Esto debe realizarse en todos los nodos que en los que se quiera usar zfs.

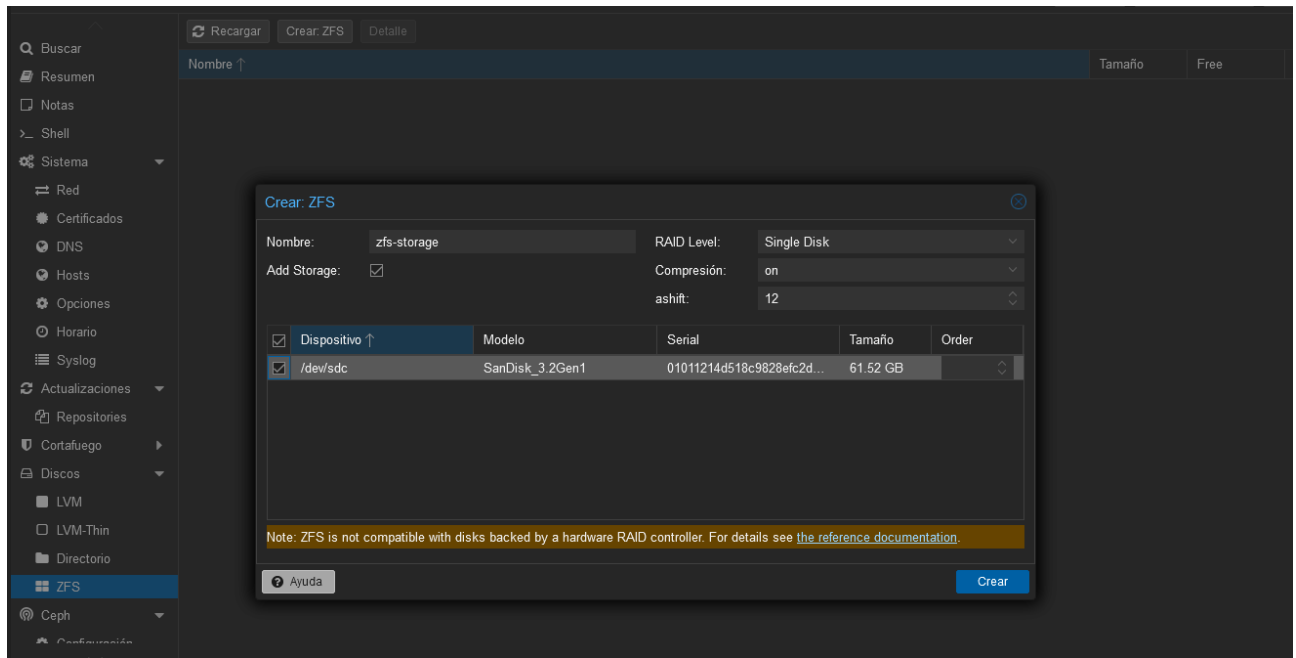

Una vez realizada la configuración en todos lo nodos no dirigimos a centro de datos → almacenamiento y comprobamos que el almacenamiento zfs que hemos creado es accesible desde todos los nodos.

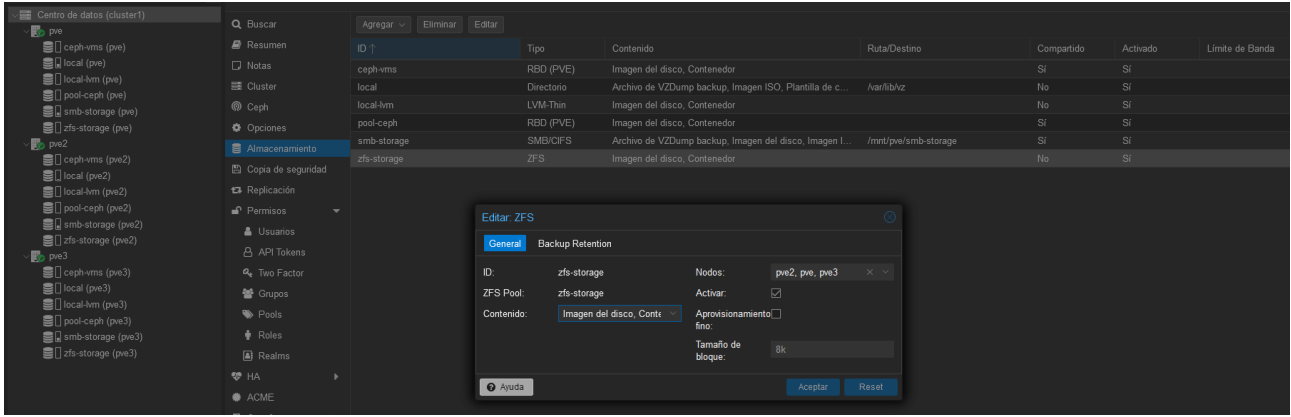

## <span id="page-20-1"></span>**4.3. Pruebas.**

### <span id="page-20-0"></span>**4.3.1. Ceph.**

Si se intenta clonar directamente de un nodo a otro una vm o ct que no usa ceph de almacenamiento no nos dejará hacerlo debido a que su disco no se encuentra en almacenamiento compartido.

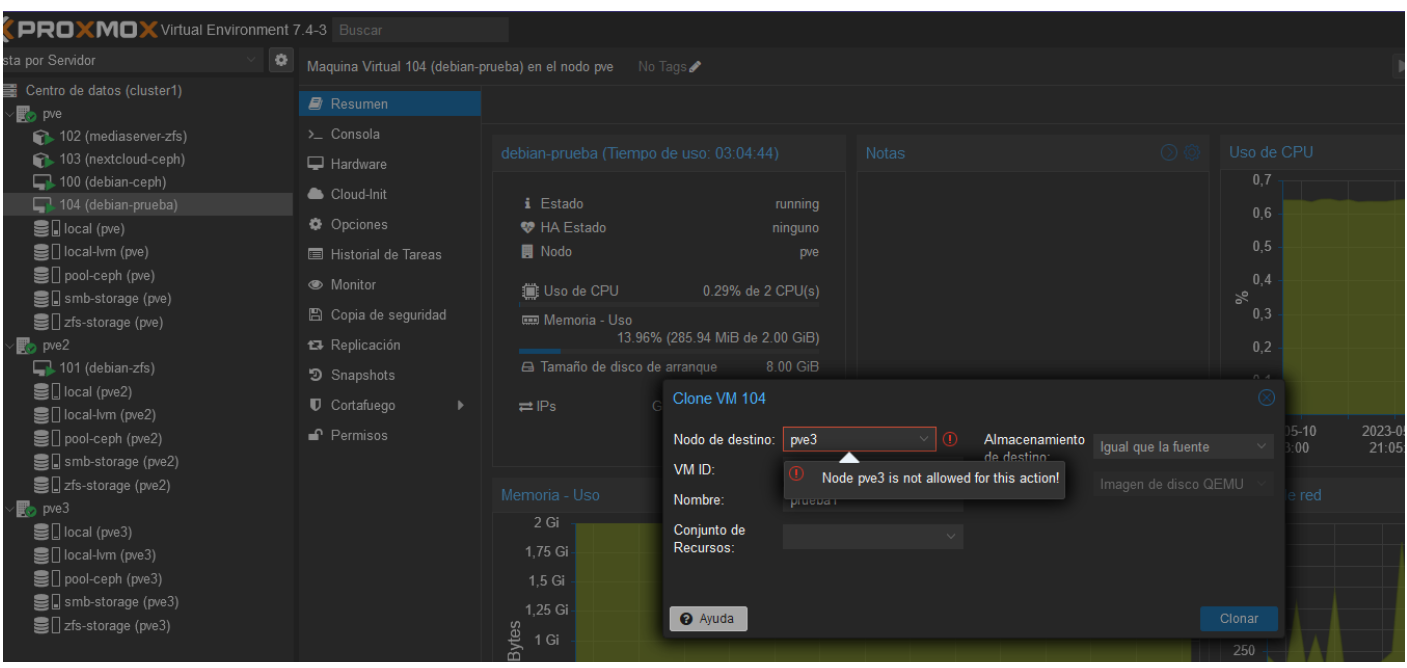

Pero si intentamos clonar una vm o ct que su disco su se encuentra en almacenamiento en ceph podremos ver que no aparece ningún error nos permite hacer la clonación.

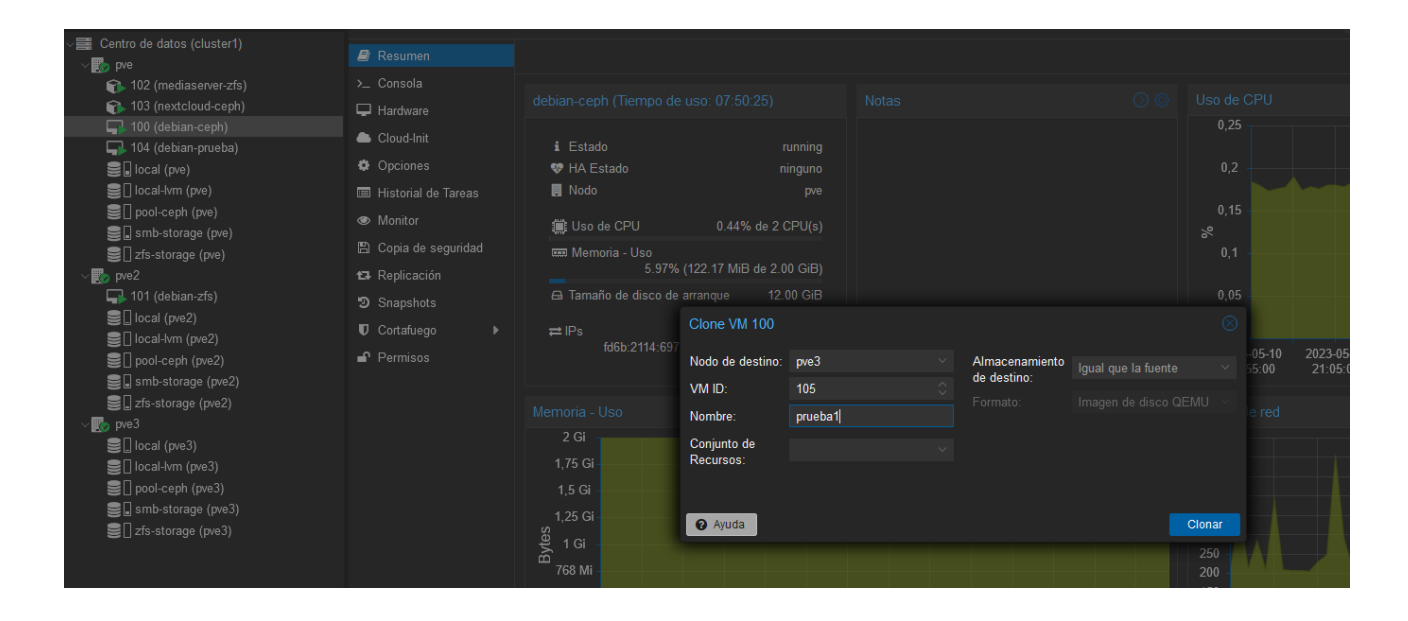

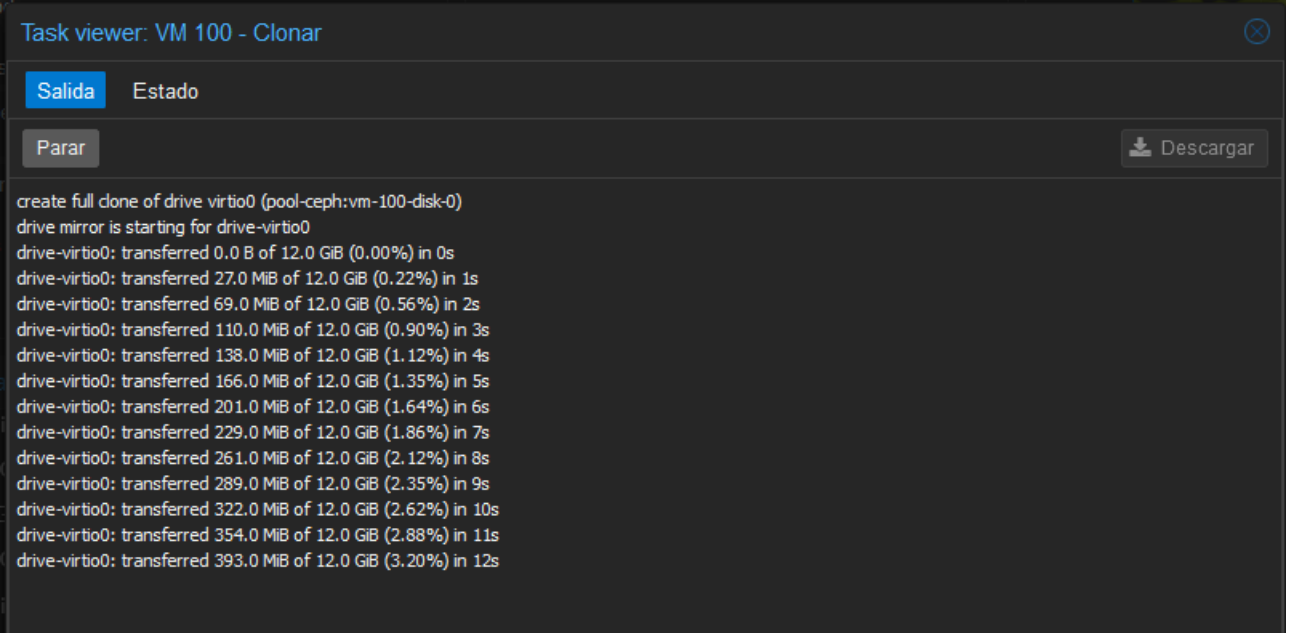

### <span id="page-22-0"></span>**4.3.2. ZFS.**

Si intentamos crear una replica de una vm o ct que no use de almacenamiento ZFS podremos ver que aparece un error. Este error se produce por que el método de almacenamiento utilizado no soporta el realizar réplicas.

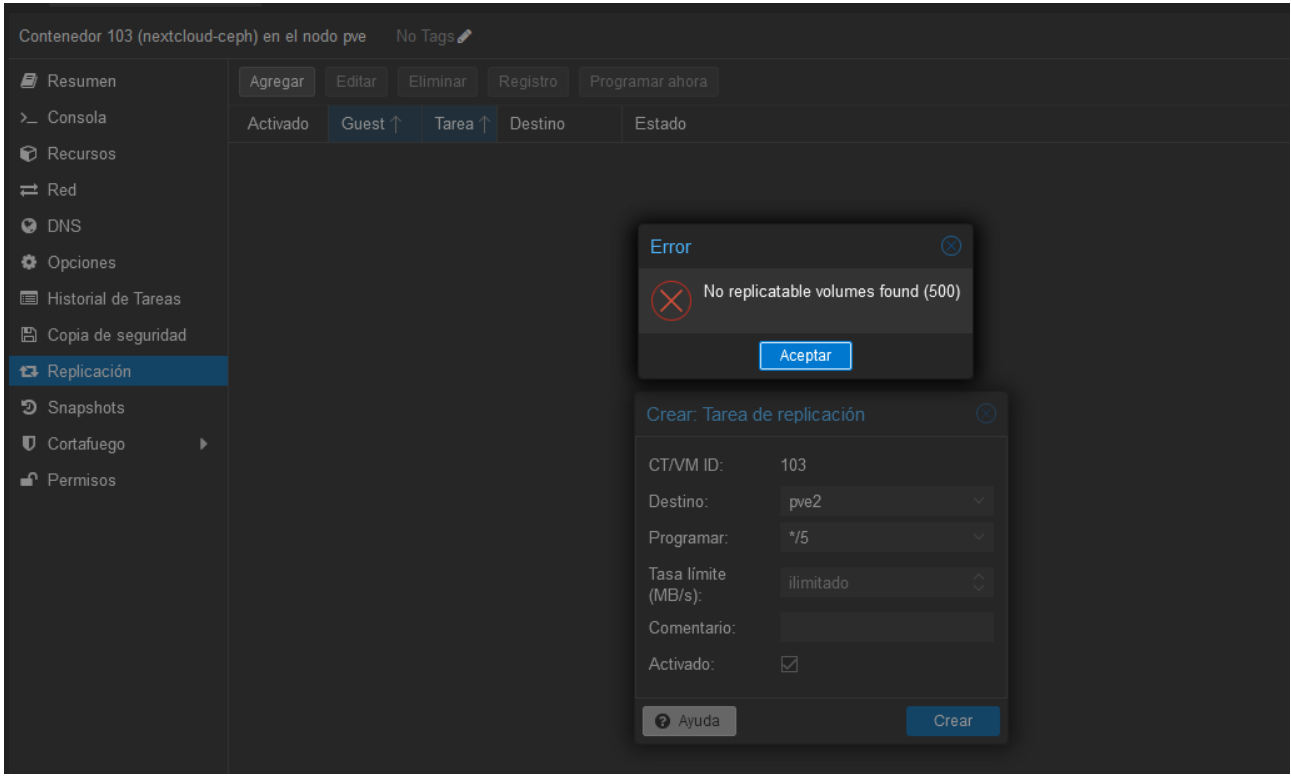

En cambio si lo intentamos con una vm o ct que si usa ZFS podemos ver que no aparecen errores ya que zfs si que permite realizar replicas.

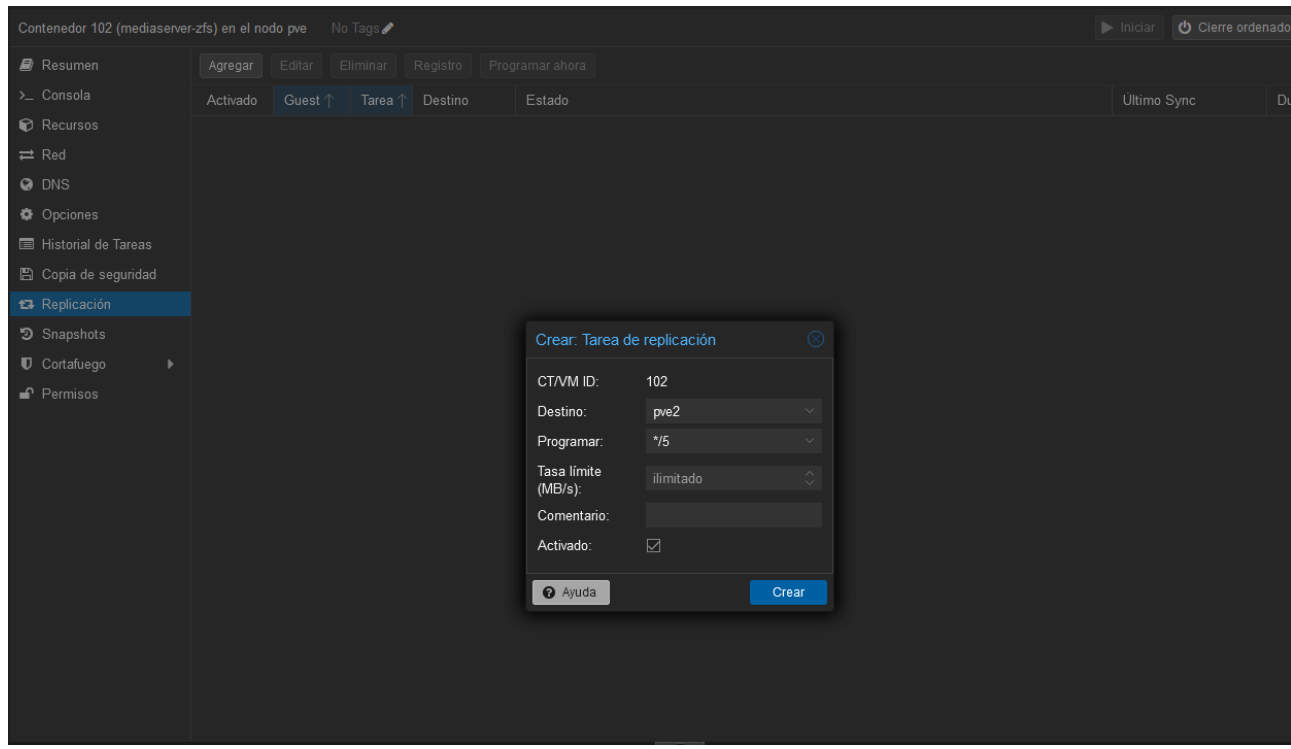

Se ha podido realizar la tarea de réplica sin problemas.

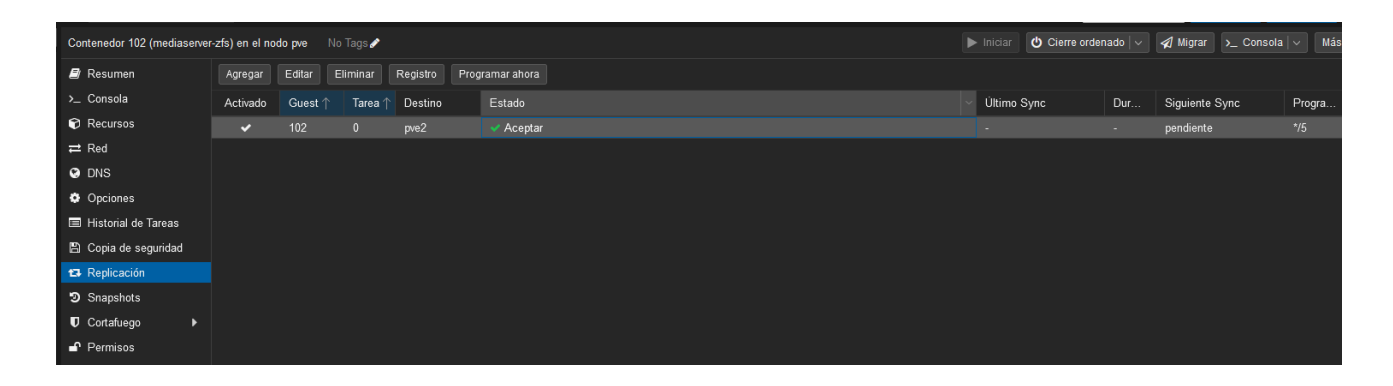

24

## <span id="page-24-0"></span>**4.3.3. HA.**

Para activar HA en una vm o ct pulsamos sobre la misma, desplegamos las opciones del botón "Más" y pulsamos en Administrar alta disponibilidad.

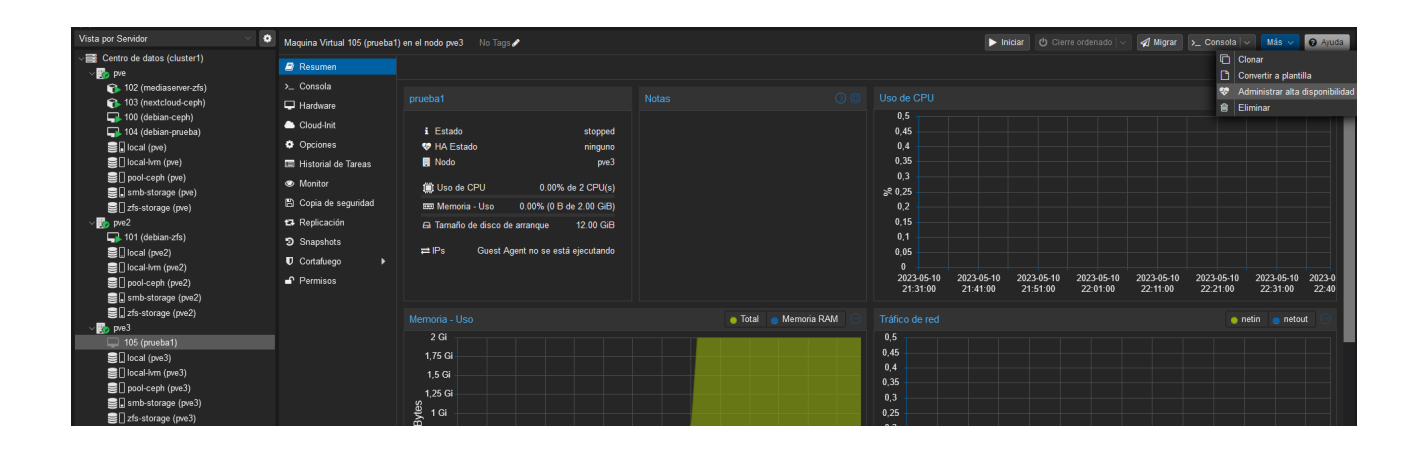

Podemos simplemente pulsar en agregar con las opciones por defecto y funcionaría.

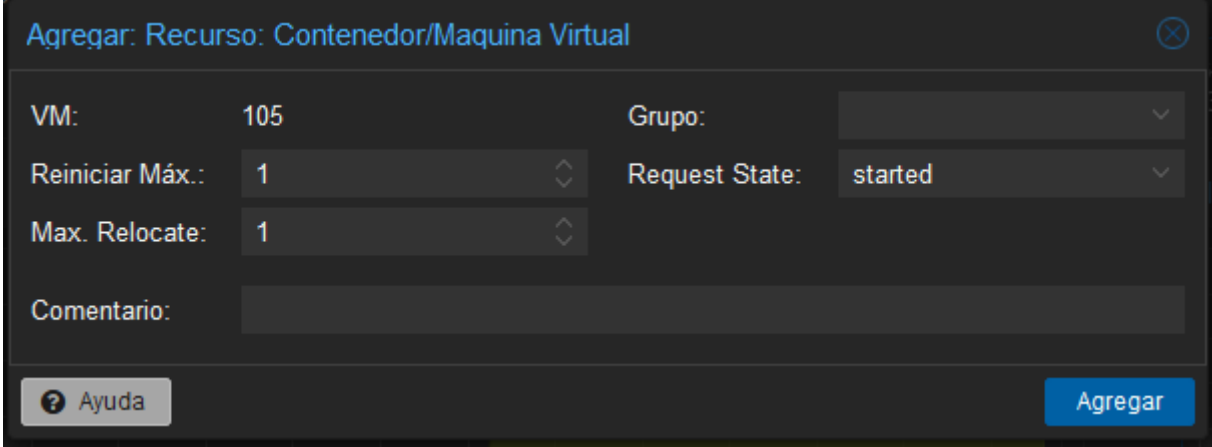

Para la prueba aparte de la vm "prueba1" que se encuentra en el nodo pve3 y utiliza ceph, también e creado un ct "prueba-ct" que se encuentra en el nodo pve3 y su almacenamiento está en local-lvm.

He apagado el nodo pve3 y como podemos ver la vm prueba1 ha realizado de manera automática su migración e inicio en el nodo pve2, pero en cambio el ct prueba-ct se ha desplazado al nodo pve1 y parece tener errores. Esto es debido a que la máquina a conseguido moverse pero como su almacenamiento no es compartido se a quedado en el nodo pve3 y ahora no puede iniciar por que no encuentra su disco.

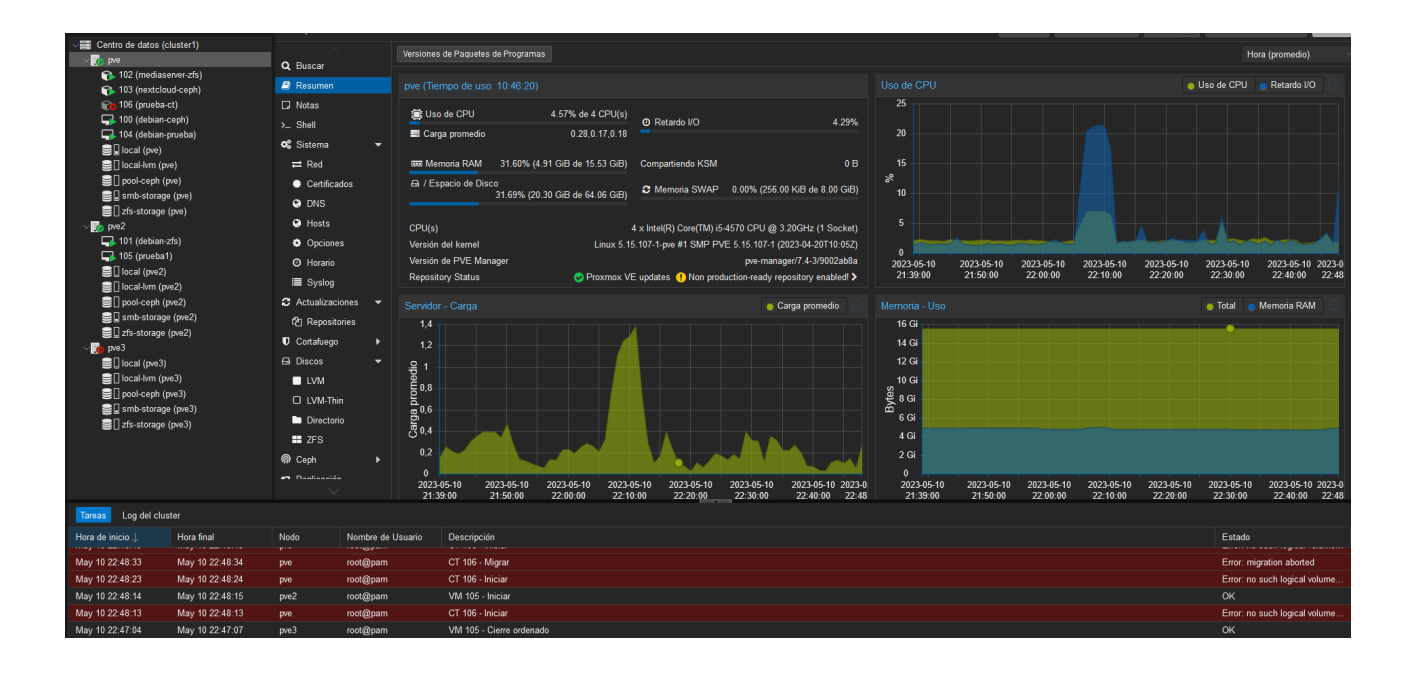

### <span id="page-26-1"></span>**4.4. Demos.**

### <span id="page-26-0"></span>**4.4.1. Migraciones automáticas ceph.**

Para realizar la migración automática en ceph he configurado en HA un grupo donde he priorizado las ubicaciones de las vm y ct. La prioridad más alta la tiene el nodo pve seguido de pve2 y pv3.

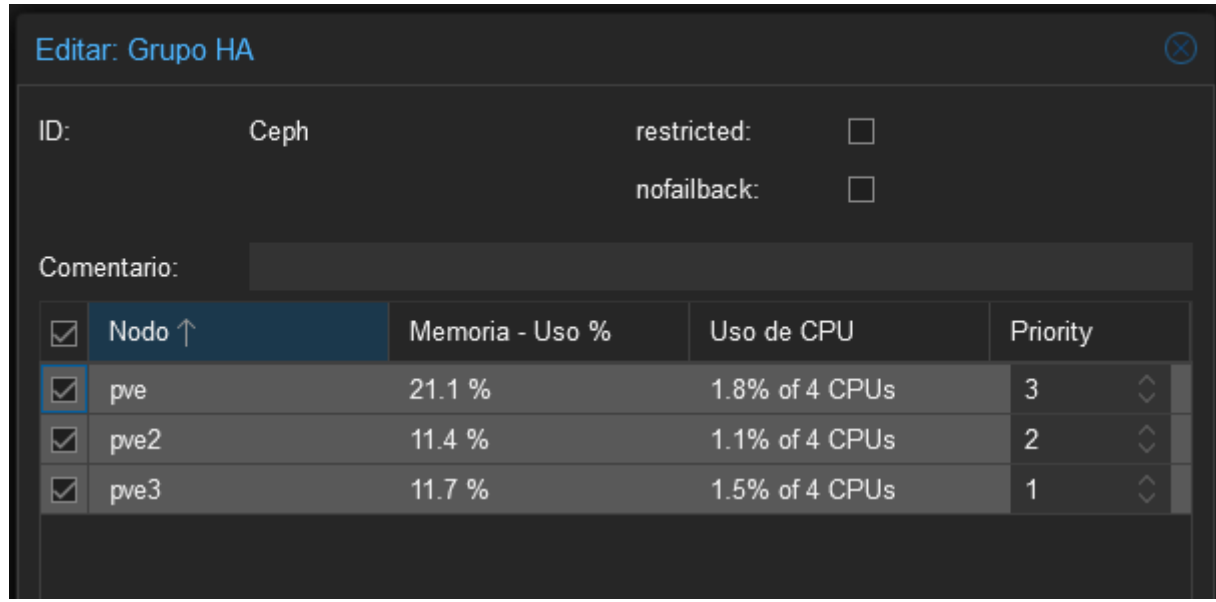

En los recursos de HA he agregado la vm debian-ceph y el ct nextcloud-ceph para unirlas al grupo que acabo de crear.

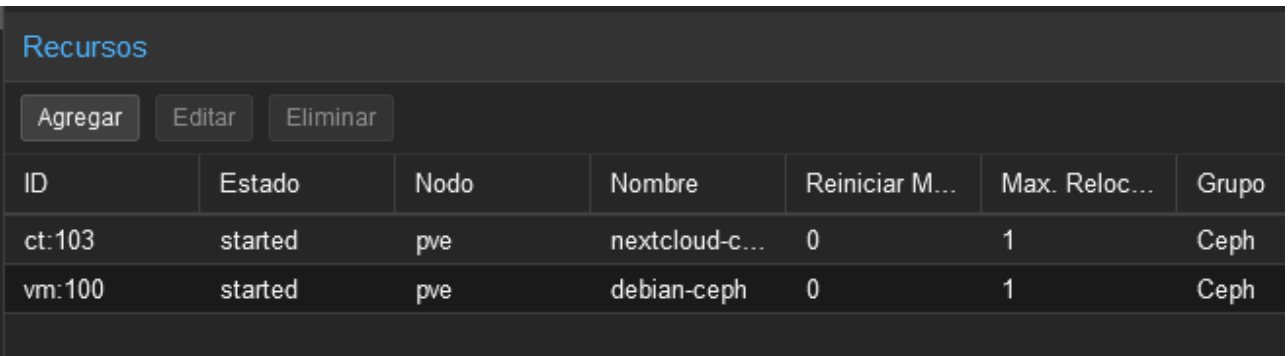

Ahora que las máquinas ceph tienen configurado HA voy a apagar el nodo donde se encuentran.

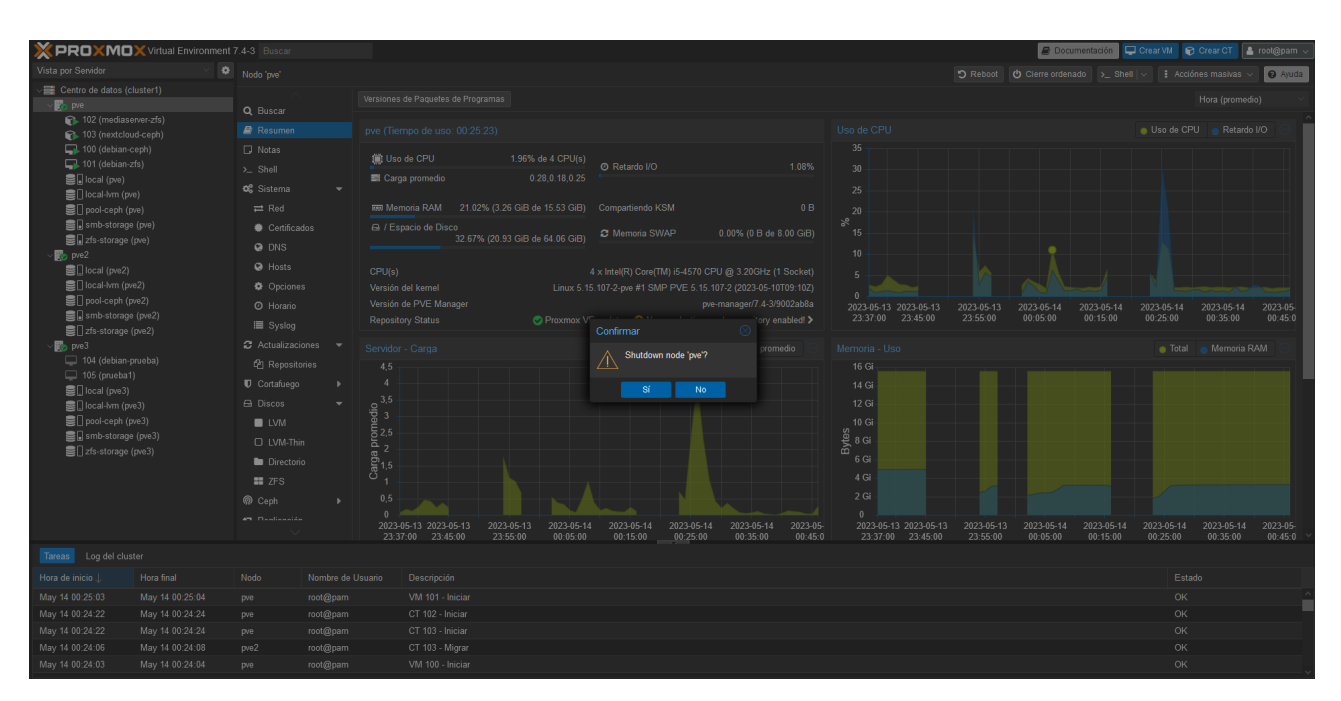

Desde otro nodo podemos ver que se ha perdido la conexión con el nodo pve y sus máquinas ceph se han movido al siguiente nodo con más prioridad (pve2) y también están iniciadas.

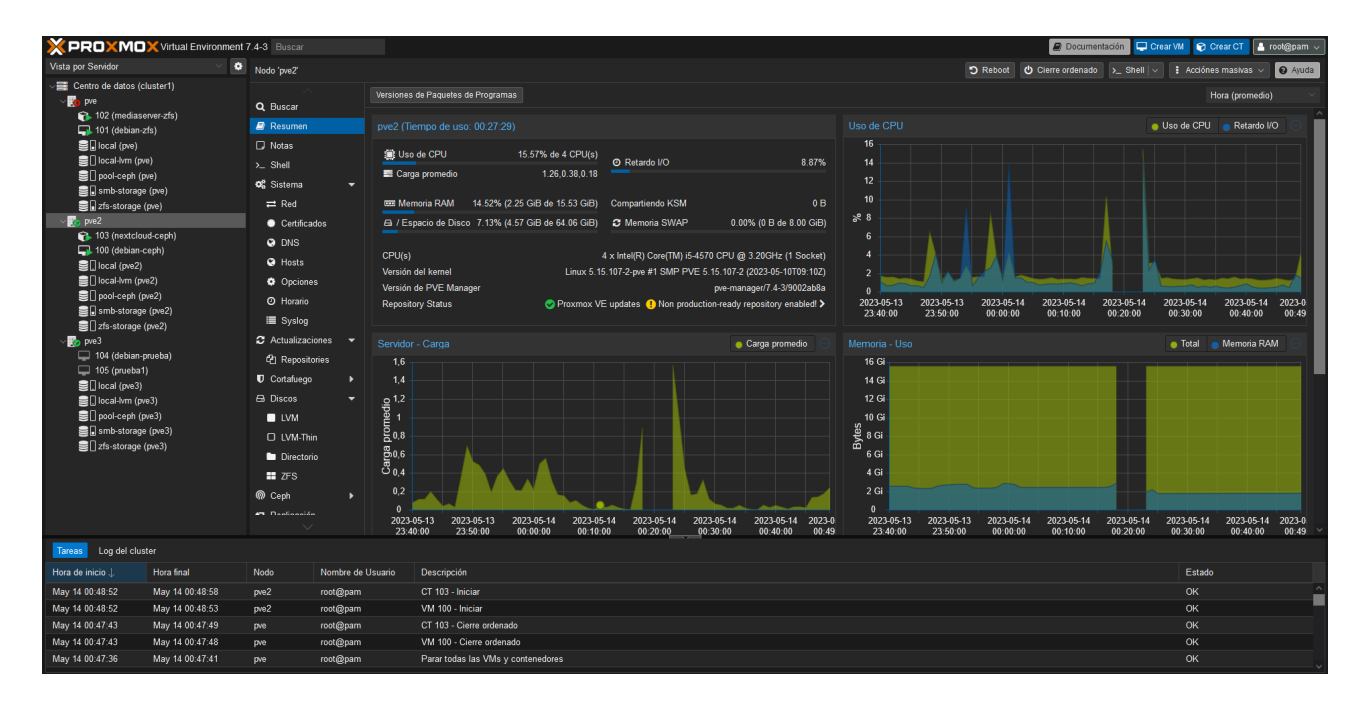

Vamos a ver una comparación del ct de nextcloud antes y después de la migración.

### -Antes

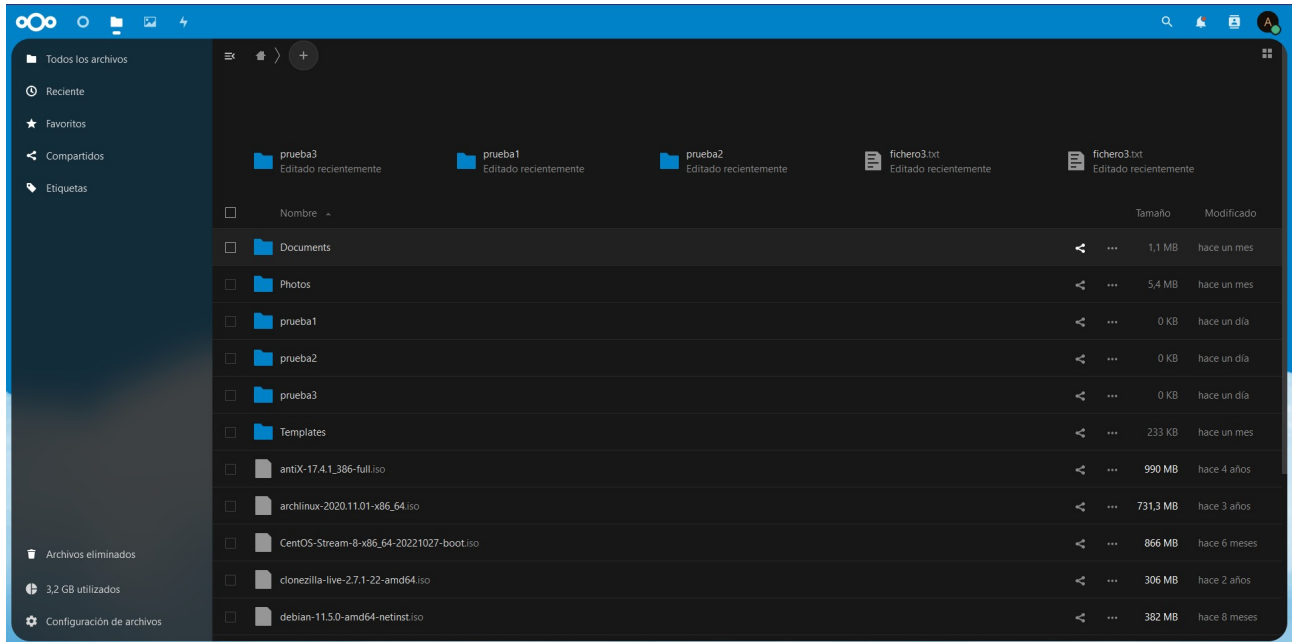

### -Después

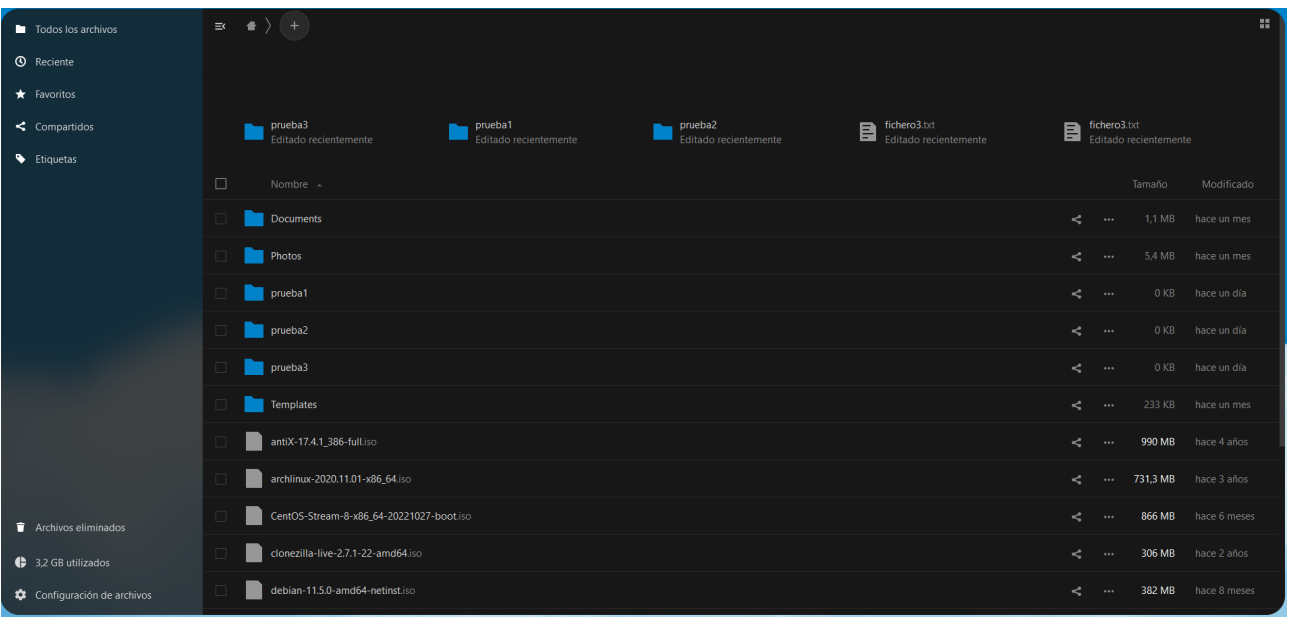

Como hemos podido ver en las imágenes anteriores la máquina a conservado sus datos durante esté proceso, sin perdidas.

### <span id="page-29-0"></span>**4.4.2. Migraciones automáticas ZFS.**

Para realizar la migración automática en ZFS he configurado en HA un grupo donde he priorizado las ubicaciones de las vm y ct. La prioridad más alta la tiene el nodo pve seguido de pve3 y pv2.

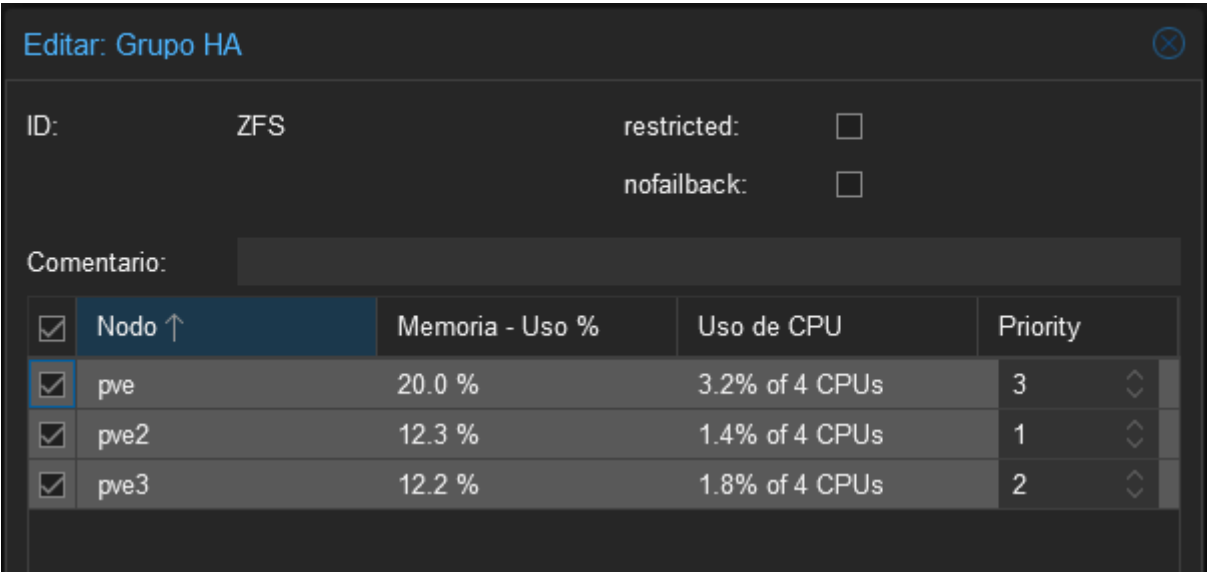

En los recursos de HA he agregado la vm debian-zfs y el ct mediaserver-zfs para unirlas al grupo que acabo de crear.

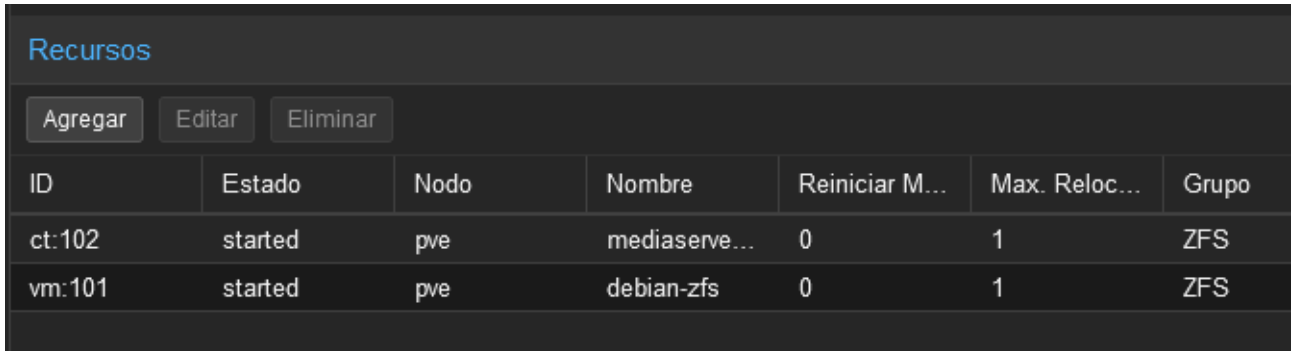

La máquina mediaserver-zfs tendrá una réplica en el almacenamiento zfs del nodo pve3.

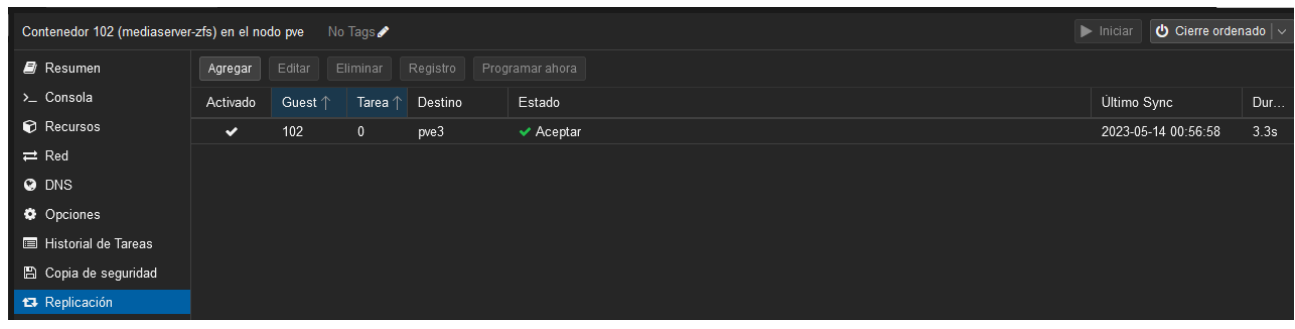

A diferencia de la máquina mediaserver-zfs la máquina debian-zfs no tendrá ninguna réplica.

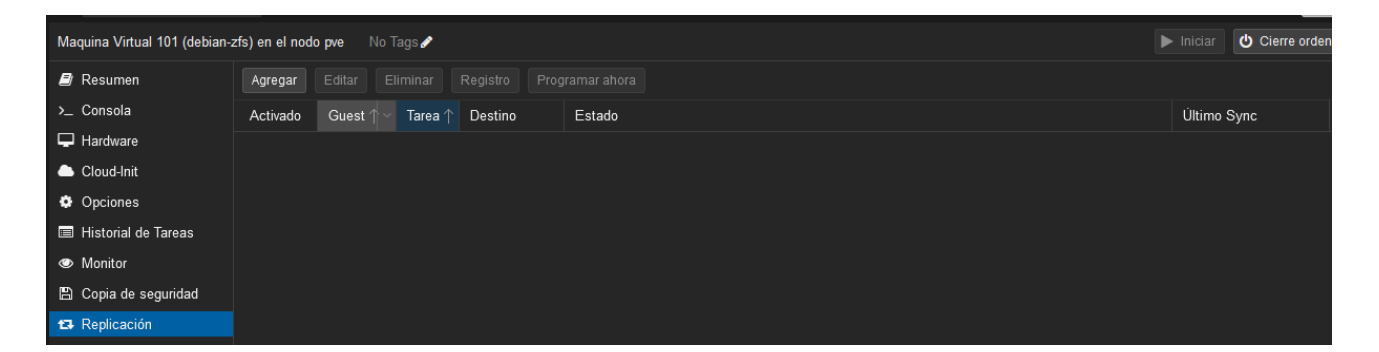

Ahora que las máquinas zfs tienen configurado HA y sus replicas voy a apagar el nodo donde se encuentran.

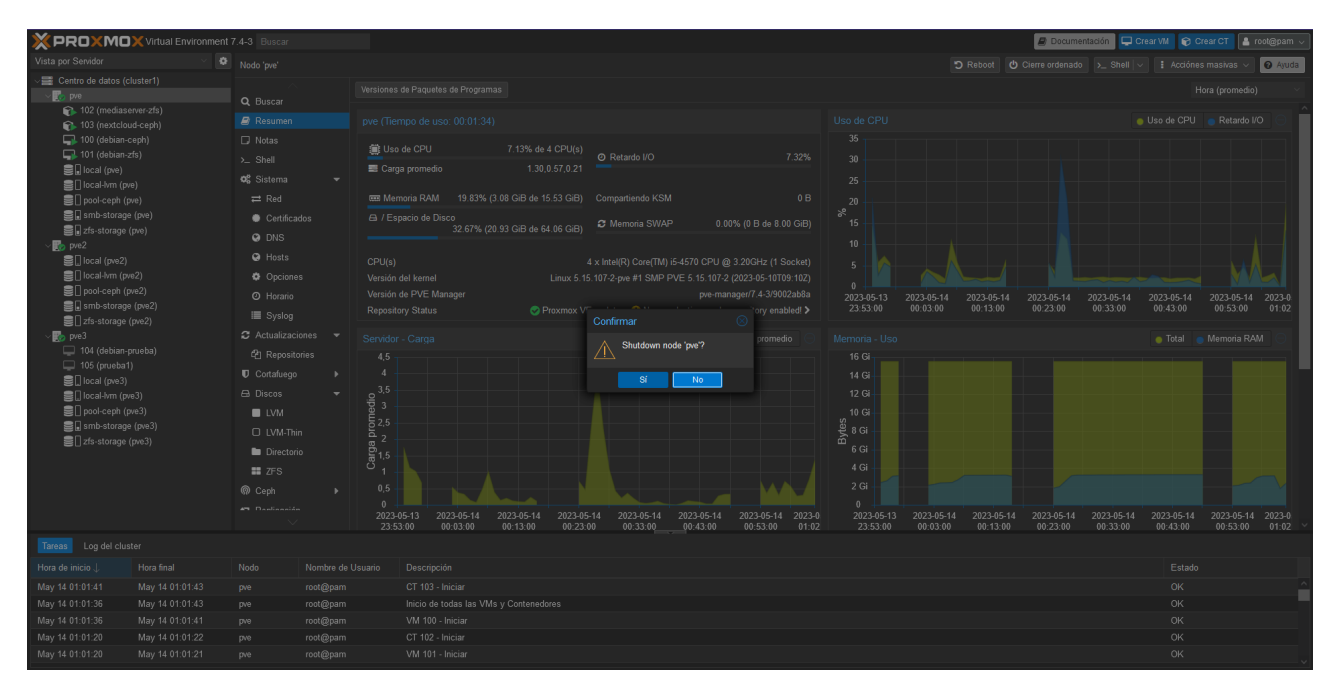

Desde otro nodo podemos ver que se ha perdido la conexión con el nodo pve y sus máquinas zfs se han movido al siguiente nodo con más prioridad (pve3). Pero en este caso podemos ver que solo está iniciada la máquina mediaserver-zfs (la máquina con réplica) pero la debian-zfs lo está intentado pero parece que no puede iniciar. Podríamos seguir esperando a ver si inicia pero eso nunca va a ocurrir de hecho esa máquina a quedado inservible porque no puede encontrar su archivo de disco, el cual se ha quedado en el nodo pve y aunque intentemos migrarla de vuelta a mano al nodo pve, dará un error porque no encuentra su disco.

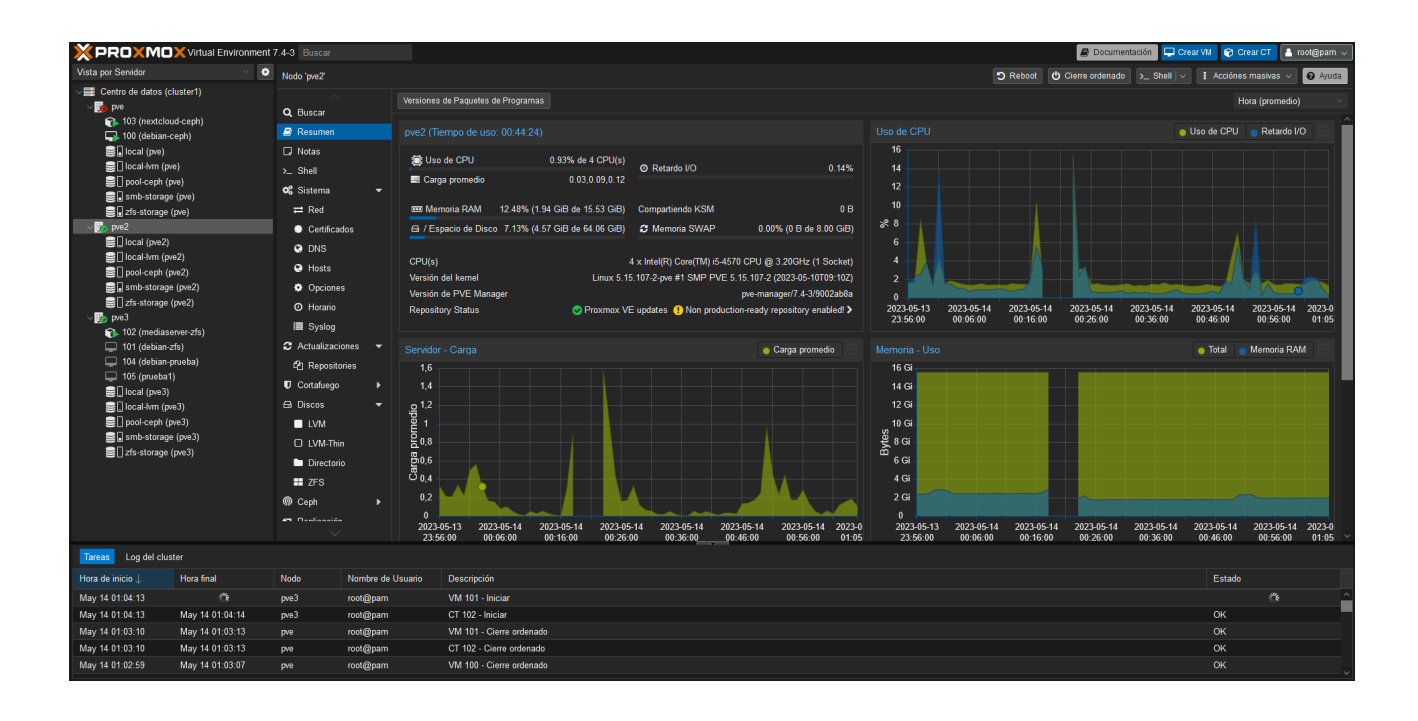

Vamos a ver una comparación del ct de mediaserver antes y después de la migración.

### -Antes

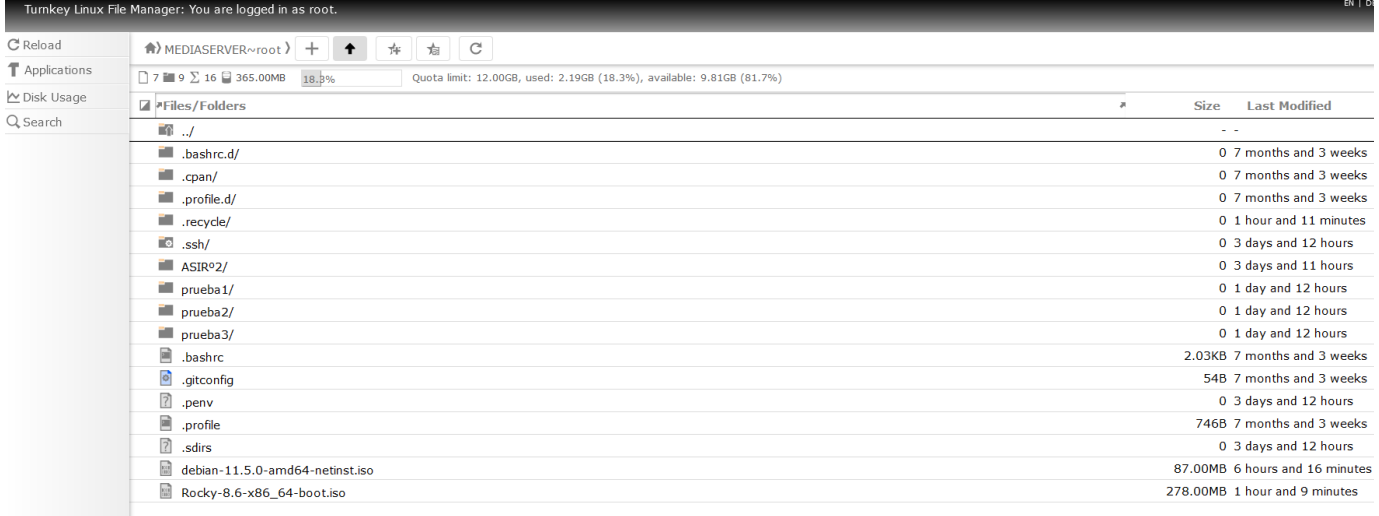

### -Después

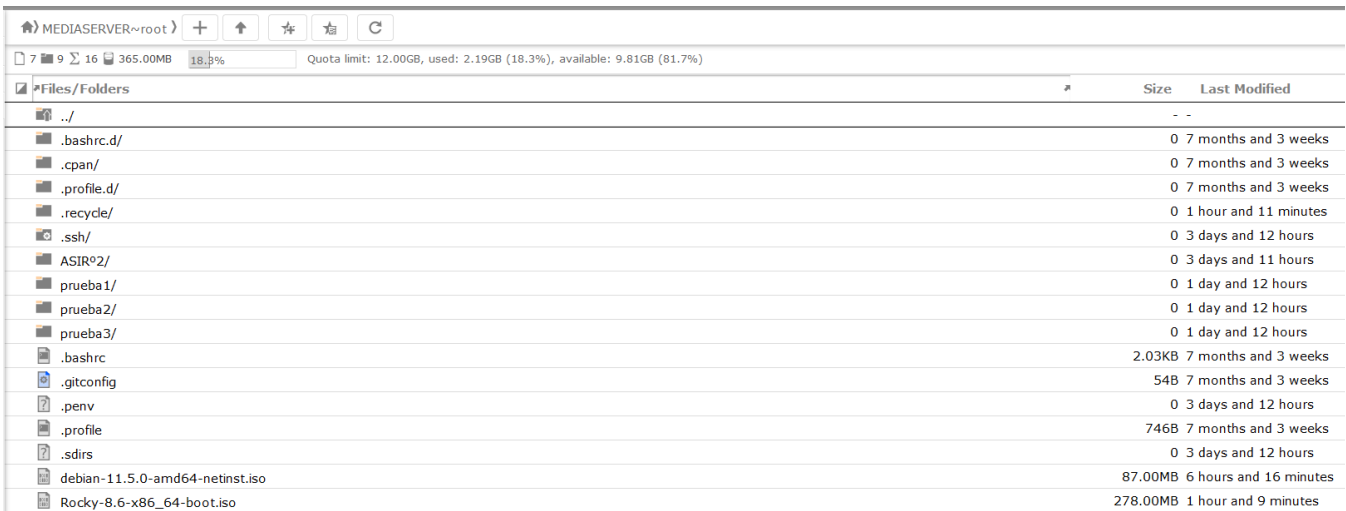

Como hemos podido ver en las imágenes anteriores la máquina a conservado sus datos durante esté proceso, sin perdidas.

### <span id="page-33-0"></span>**4.4.3. Caída de dos nodos.**

Para esta demostración dejare configurado en HA las máquinas que han funcionado en las demos anteriores.

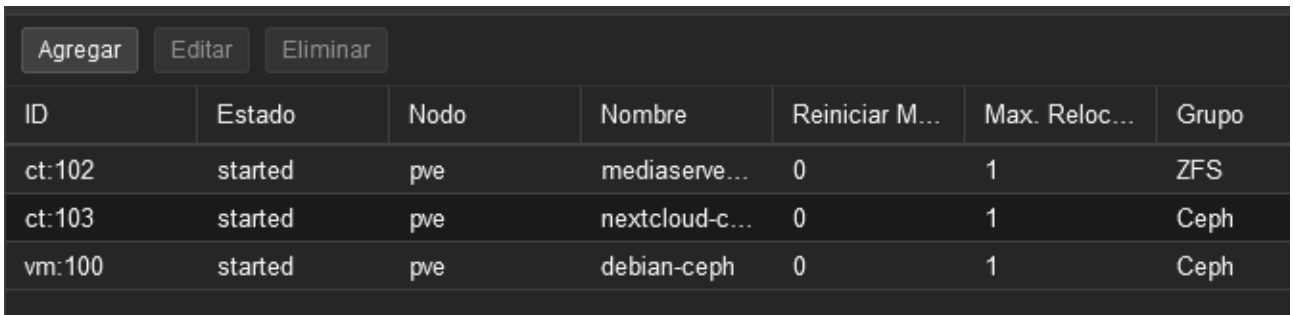

En las demos anteriores he apagado solo un nodo en esta voy a apagar 2 nodos pve y pve2.

### -Apagado pve

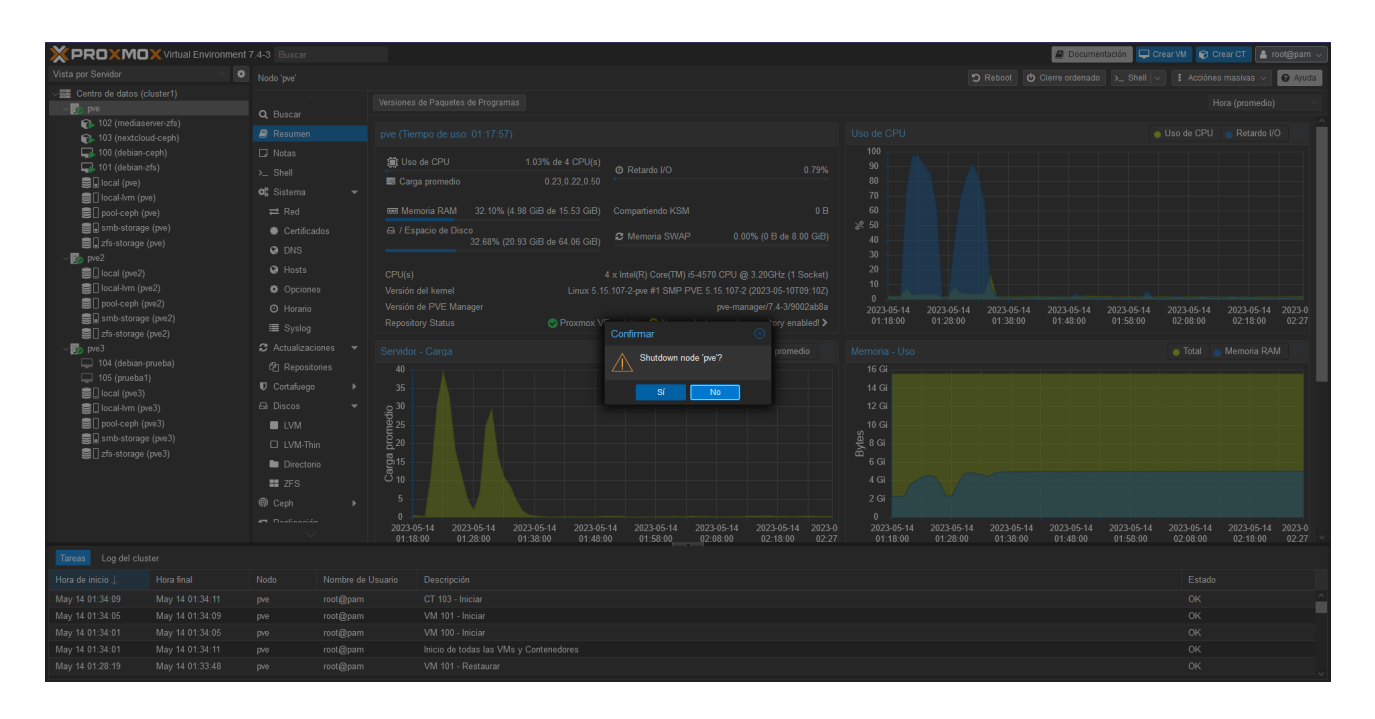

### -Apagado pve2

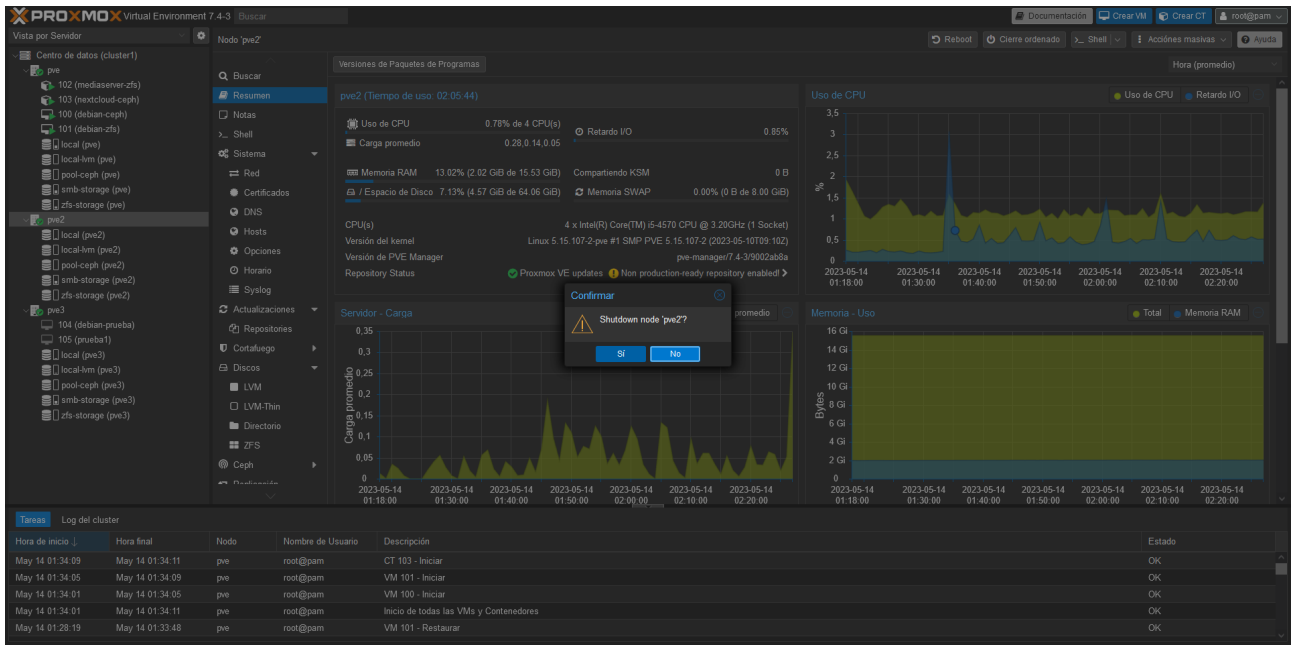

Desde el nodo pve3 podemos ver que se ha perdido la conexión con el resto de nodos y también podemos ver que no se ha movido ninguna máquina.

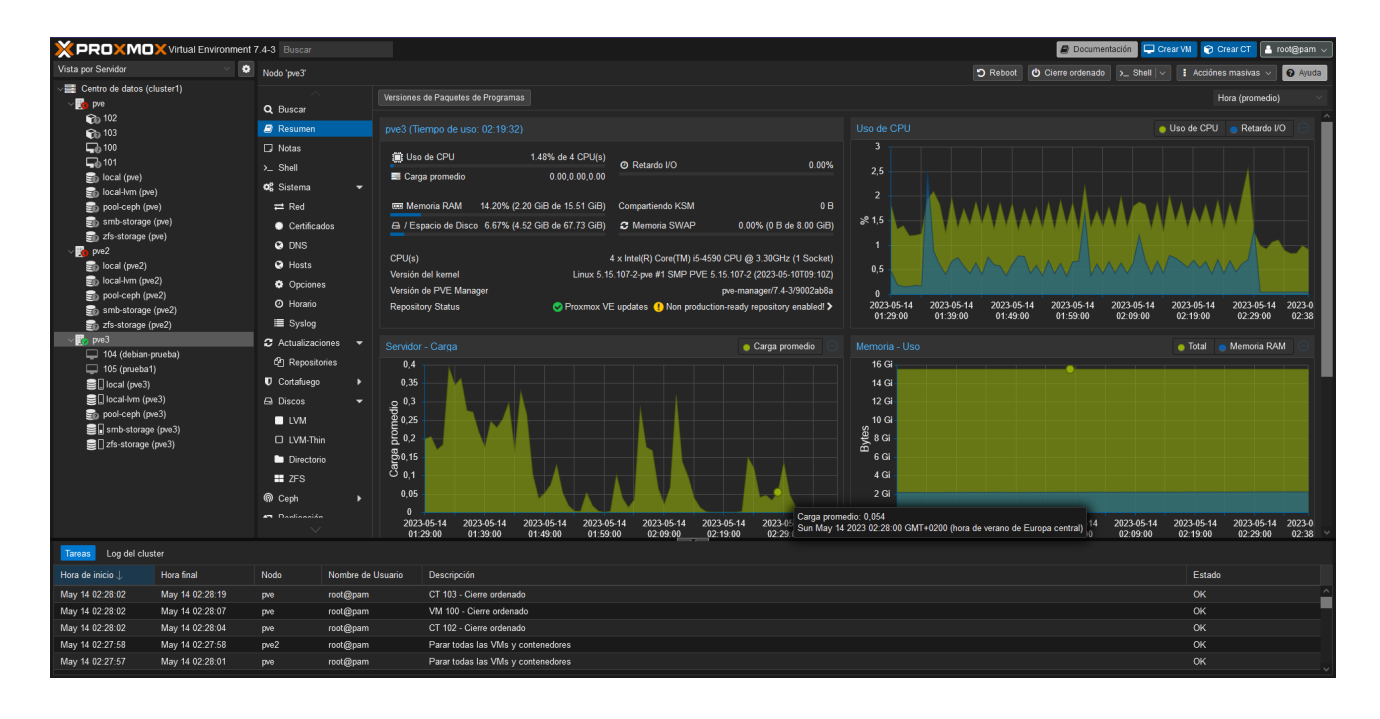

La razón por lo que en esta demo no se a migrado ninguna máquina es por que al haber más nodos desconectados que activos, se ha caído el cluster de ceph y proxmox por lo que el almacenamiento en ceph no está disponible y tampoco las herramientas de clsuter de proxmox.

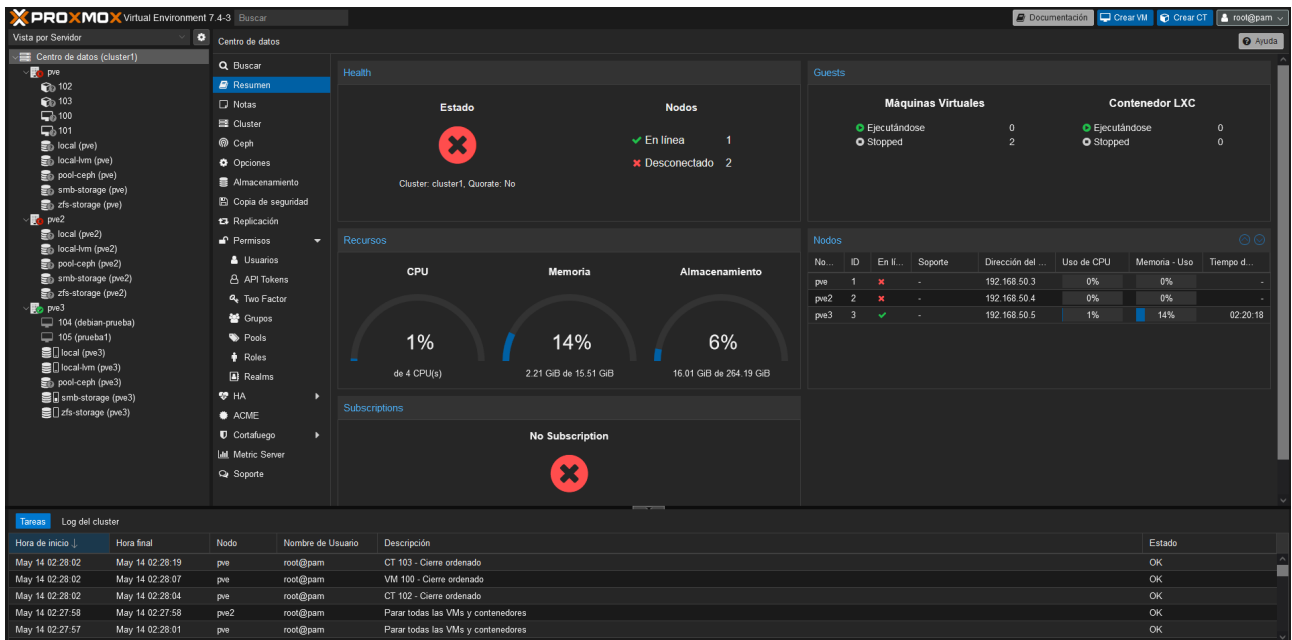

### -Cluster proxmox.

### -Cluster ceph.

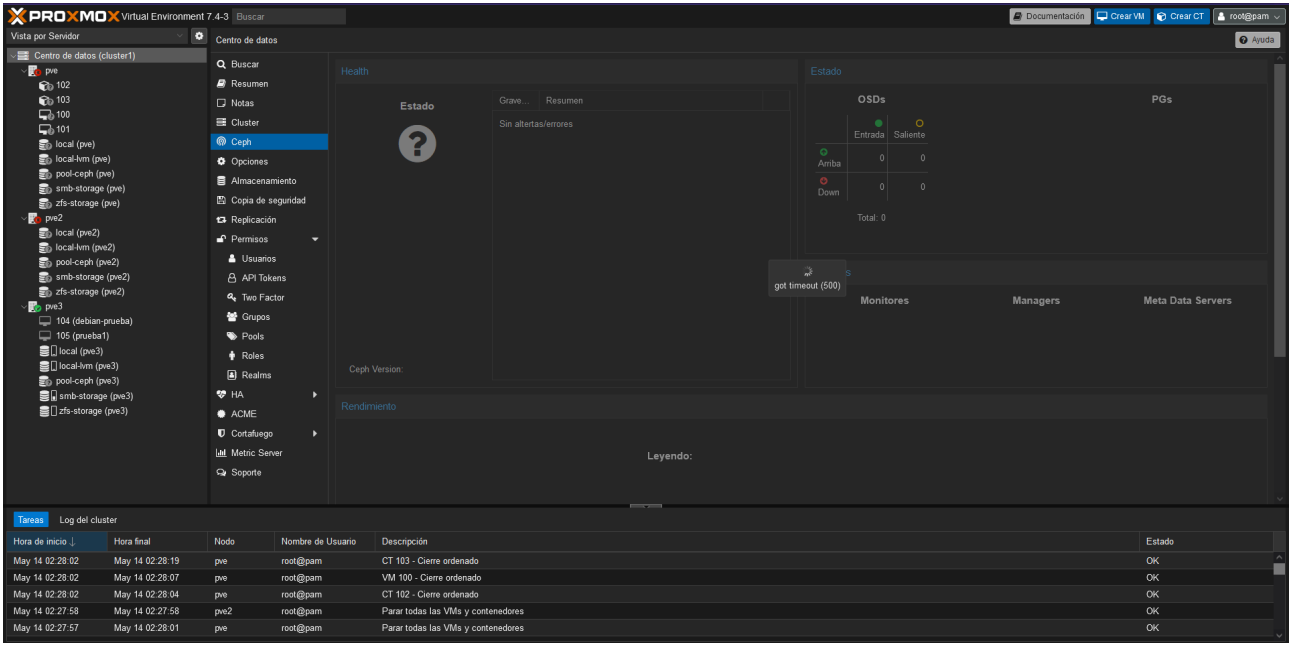

# <span id="page-36-0"></span>**5. Conclusiones.**

La combinación de estas tecnologías nos ayuda mucho al mantener la actividad de los servicios en un entorno virtualizado y al estar implementado en proxmox la gestión es muy sencilla y centralizada.

## <span id="page-37-1"></span>**6. Dificultades encontradas.**

## <span id="page-37-0"></span>**6.1. Fallo de configuración en el cluster ceph.**

Las primeras veces que he tratado de hacer la configuración de ceph se me pasaba alguna información que había que poner o ponía alguna incorrecta de manera que terminaba con un cluster que no funcionaba. La solución a esto era eliminar el cluster que acababa de hacer y volver a crearlo. Para eliminar el cluster seguí los siguientes pasos:

-Detenemos los servicios de CEPH:

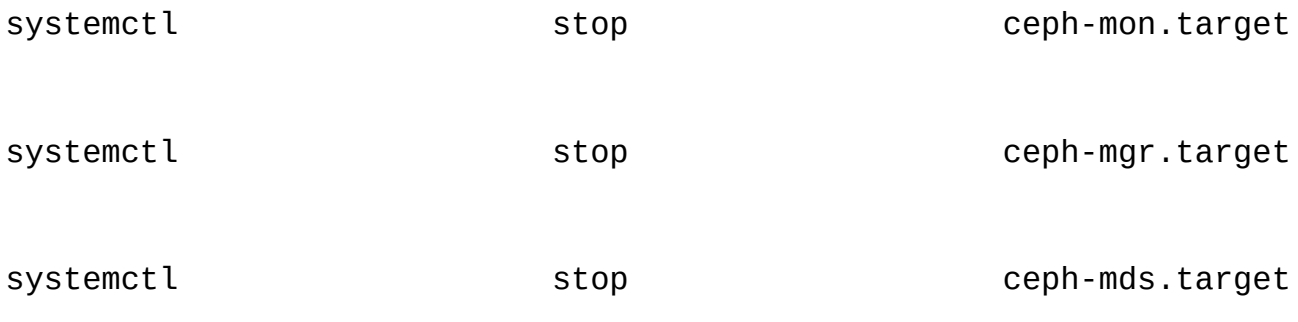

systemctl stop ceph-osd.target

-Eliminamos la configuración del cluster CEPH y desinstalamos sus paquetes.

rm -rf /var/lib/ceph/mon/ /var/lib/ceph/mgr/ /var/lib/ceph/mds/ /var/lib/ceph/osd/ /etc/pve/ceph.conf /etc/ceph/ceph.conf

pveceph purge

apt purge ceph-mon ceph-osd ceph-mgr ceph-mds

Después de ejecutar las instrucciones anteriores el cluster CEPH ya debería de estar eliminado, para volver a crearlo solo hay que volver a realizar el proceso de instalación de CEPH.

### <span id="page-39-0"></span>**6.2. Fallo en la eliminación de contenedores.**

Durante la realización de algunas pruebas me di cuenta que uno de los disco de almacenamiento del cluster estaba mal creado y volví a rehacerlo pero no me acordé de que dentro de ese disco ya había creado un volumen para un contenedor, en una vm no sería un problema porque puedo quitar el disco y eliminarla sin problemas pero el contenedor que tenía no me permitía quitar el disco y cuando trataba de borrarlo daba error al no encontrar el archivo de disco. La solución fue la siguiente:

-Modificación del fichero de configuración del contenedor.

```
nano /etc/pve/lxc/102.conf
```
-Para solucionar el problema eliminamos o comentamos de fichero la linea "rootfs"

```
arch: amd64
cores: 2
features: nesting=1
hostname: mediaserver-zfs
memory: 2048
net0:
name=eth0,bridge=vmbr0,firewall=1,hwaddr=06:9D:23:90:BA:27,ip=dhcp
,type=veth
ostype: debian
#rootfs: zfs-storage:subvol-102-disk-0,size=12G
swap: 1024
```
unprivileged: 1

Después de esta modificación habrá desaparecido del hardware del contenedor el disco y ya no dará error al intentar eliminarlo.

# <span id="page-41-0"></span>**7. Referencias.**

<https://www.maquinasvirtuales.eu/crear-cluster-proxmox-con-ceph/>

<https://www.maquinasvirtuales.eu/proxmox-eliminar-storage-cluster-cephfs/>

[https://forum.proxmox.com/threads/cant-delete-container-rbd-error-rbd-error-opening-image-vm-](https://forum.proxmox.com/threads/cant-delete-container-rbd-error-rbd-error-opening-image-vm-113-disk-1-2-no-such-file-or-directory.97040/)[113-disk-1-2-no-such-file-or-directory.97040/](https://forum.proxmox.com/threads/cant-delete-container-rbd-error-rbd-error-opening-image-vm-113-disk-1-2-no-such-file-or-directory.97040/)